## **TC78B011FTG を使用した** センサーレス正弦波ブラシレスモーター駆動回路

# **リファレンスガイド**

## **RD239-RGUIDE-01**

## 東芝デバイス&ストレージ株式会社

## 目次

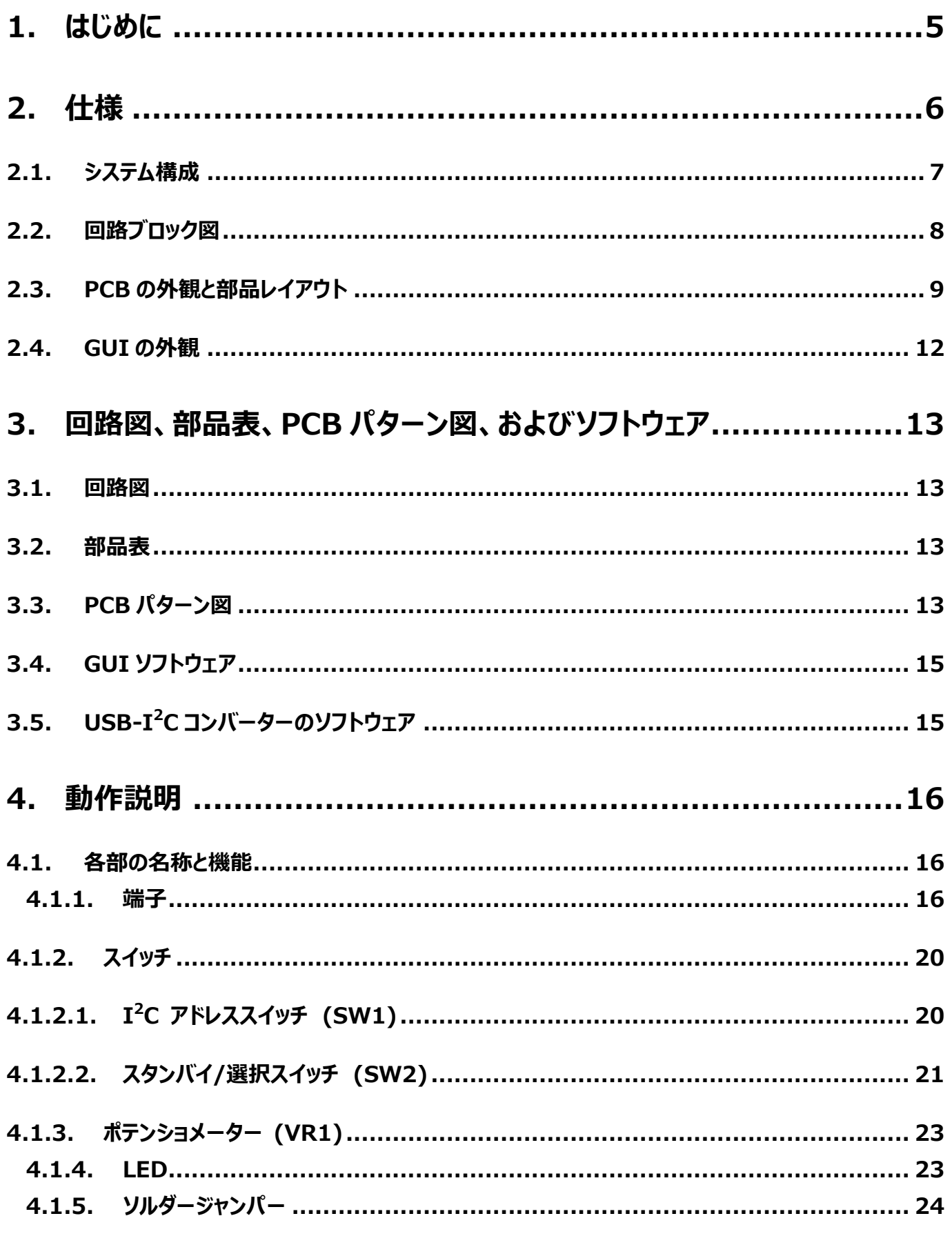

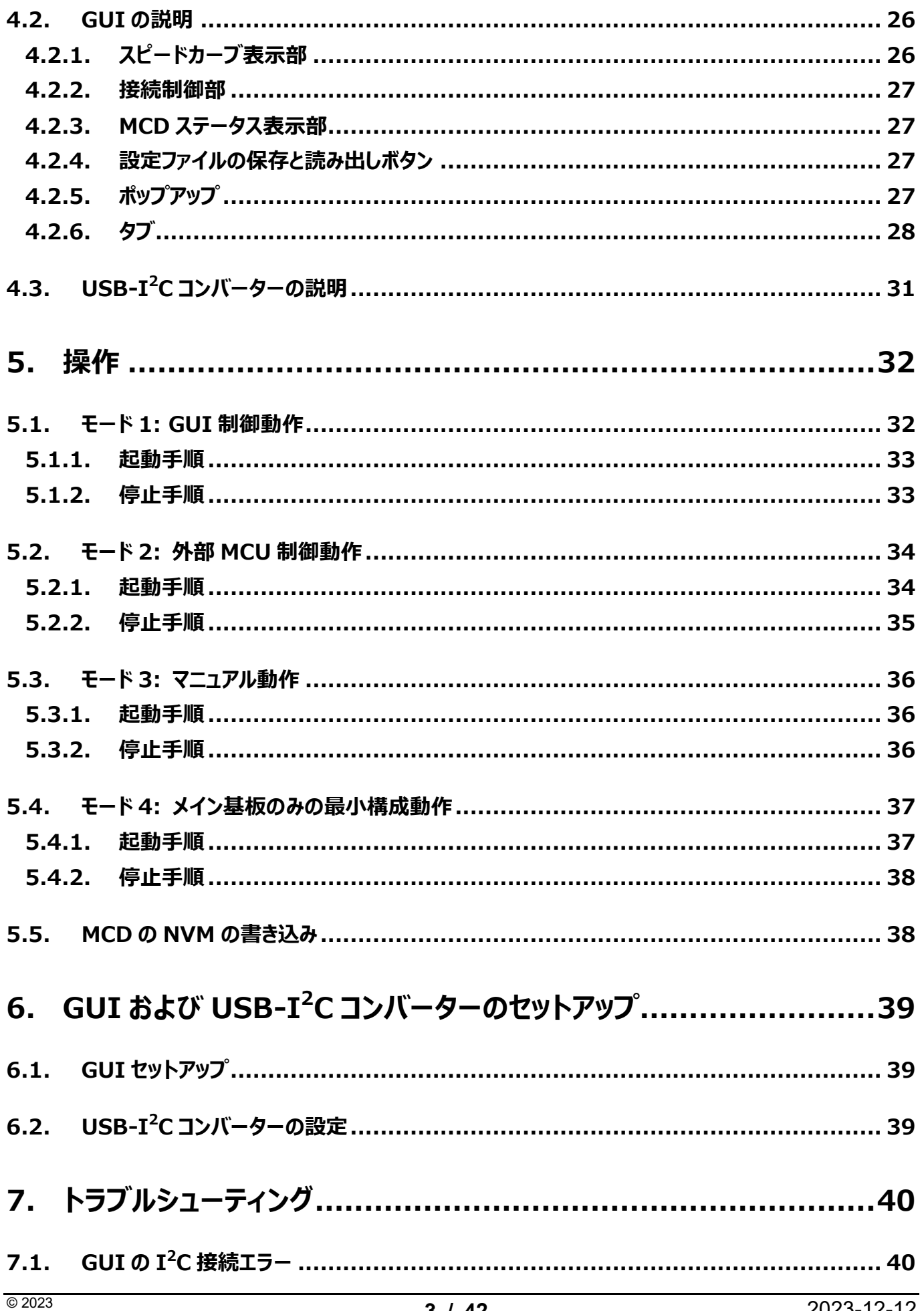

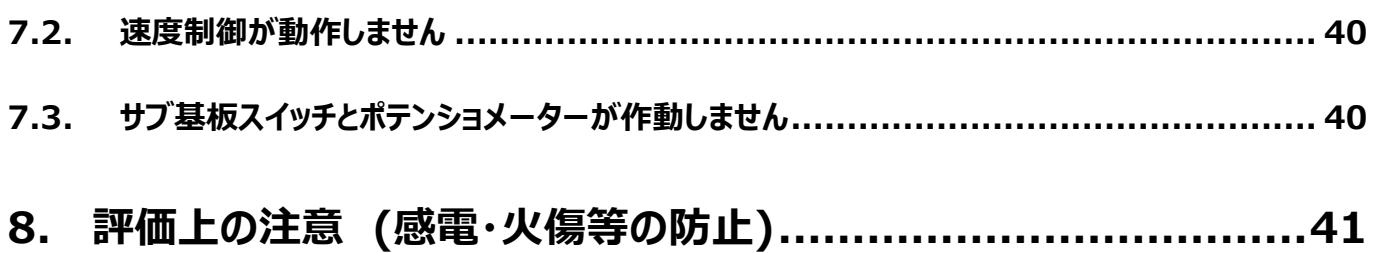

## <span id="page-4-0"></span>**1. はじめに**

本リファレンスガイドは、TC78B011FTGを使用したセンサーレス正弦波ブラシレスモーター駆動回路のリファレンスデザイン (以降、本デザイン) について説明します。

ブラシレスモーターはさまざまなアプリケーションで使用されるケースが増加しており、その結果ノイズが少なくカスタマイズ可能な 速度プロファイルを持った安定したブラシレスモーター制御に対する要求が高まっています。本デザインは、3相PWM駆動プリド ライバーである当[社TC78B011FTG](https://toshiba.semicon-storage.com/ad/semiconductor/product/motor-driver-ics/brushless-dc-motor-driver-ics/detail.TC78B011FTG.html?utm_source=PDF_RD&utm_medium=content&utm_campaign=rd239rg) (以下、MCD (Motor Control Driver)) をベースに、センサーレス正弦波制御方 式を採用しブラシレスモーターを動作させます。正弦波駆動モーター制御により、騒音・振動の少ないモーター駆動が可能です。 また外部マイクロコントローラーを必要とせず、より安定したクローズドループ速度制御を実現します。また、このMCDは速度プロ ファイルを設定して、正確にモーター制御を行うことができます。

モーター制御の設定は、I<sup>2</sup>Cインターフェースを介してMCDレジスターで行います。この設定が完了すると、モーター速度、回 転方向、ブレーキなどに関する外部信号を使用してモーターを制御できます。モーター速度の入力インターフェースは、PWM、 アナログ電圧、およびI<sup>2</sup>Cの3種類に対応しています。MCDレジスターのモーター制御設定は、内部の不揮発性メモリー (NVM) に格納することができ、MCDの次回起動時にレジスターがロードされます。よって外部マイクロコントローラー無しで簡 単に各種設定を行うだけで、安定したモーター制御を実現することができます。

本デザインでは、当社のMOSFET [TPH1R204PBを](https://toshiba.semicon-storage.com/ad/semiconductor/product/mosfets/12v-300v-mosfets/detail.TPH1R204PB.html?utm_source=PDF_RD&utm_medium=content&utm_campaign=rd239rg)使用してブラシレスモーターを駆動します。また5 V電源系には当社 LDO [TCR1HF50Bを](https://toshiba.semicon-storage.com/ad/semiconductor/product/power-management-ics/low-dropout-regulators-ldo-regulators/detail.TCR1HF50B.html?utm_source=PDF_RD&utm_medium=content&utm_campaign=rd239rg)使用しています。またI<sup>2</sup>C通信を使用してMCDレジスターの設定を容易に行うためGUIを開発しました。 PC上のGUIと基板間で通信を行うために、USB-I<sup>2</sup>Cコンバーターを用意しました。

本デザインはサーバーファン、ブロワー、ポンプ、掃除機吸引モーターなどに応用することができます。

## <span id="page-5-0"></span>**2. 仕様**

本デザインの主な仕様を表 2.1 に示します。

**表 2.1 仕様**

| 項目        | 仕様                              |  |
|-----------|---------------------------------|--|
| 入力電源電圧    | $DC11 \sim 27$ V                |  |
| 入力制御信号電圧  | DC5 <sub>V</sub>                |  |
| 定格出力電流    | 20 A (最大)                       |  |
| 負荷モーター仕様  | ブラシレスモーター                       |  |
| モーター制御タイプ | センサーレス正弦波駆動                     |  |
| MCD 設定方法  | $I^2C$                          |  |
| 主モーター制御信号 | ブレーキ、回転方向、速度信号                  |  |
| 基板サイズ     | $90 \times 50$ mm               |  |
|           | (内、メイン基板: 39 x 50 mm)           |  |
| 基板仕様      | 4 層スルーホール基板 (外層 35 µm、内層 70 µm) |  |

表 2.2 に本デザインの GUI の主な仕様を示します。

#### **表 2.2 GUI 仕様**

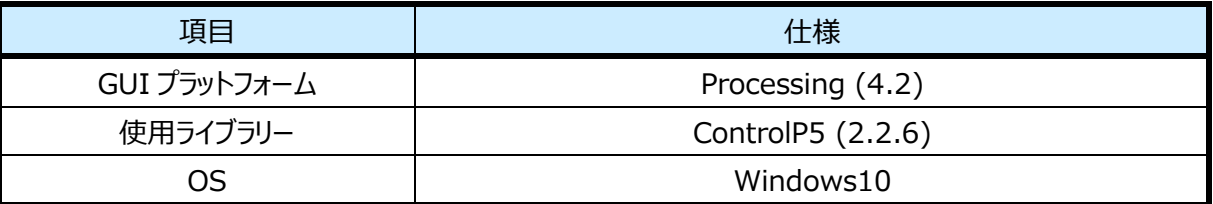

表 2.3 に本デザインで使用する USB-I<sup>2</sup>C コンバーターの主な仕様を示します。

#### **表 2.3 USB-I <sup>2</sup>C コンバーター仕様**

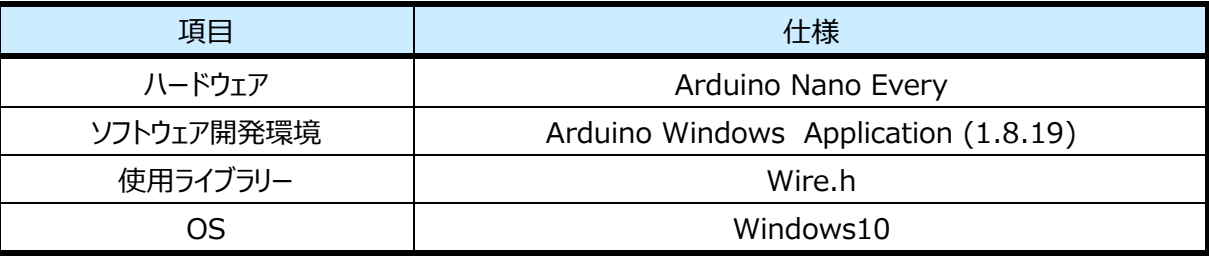

#### <span id="page-6-0"></span>**2.1. システム構成**

図 2.1 に本デザインのシステム構成を示します。本デザインはメイン基板とサブ基板で構成されます。シンプルな設計により、 センサーレス正弦波によるブラシレスモーター駆動回路を簡単に構築することができます。

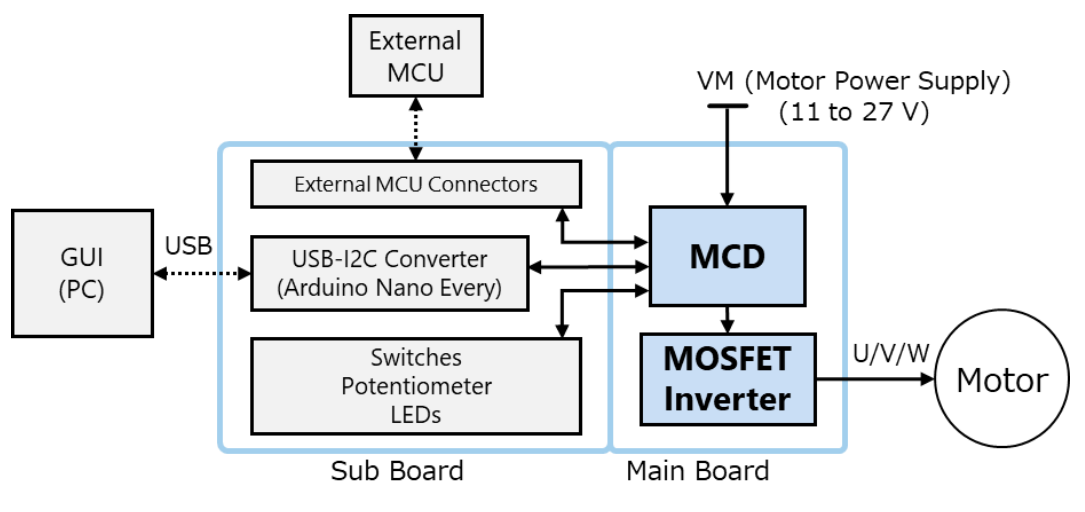

**図 2.1 システム構成**

本デザインでは 4 つの動作モードをサポートしており、図 2.2 にこの動作モードを示します。それぞれの動作モードは次の通り です:

- モード1: GUI またはサブ基板を使用してモーターを制御できます。
- ⚫ モード 2: 外部のマイクロコントローラーまたはサブ基板を使用してモーターを制御することができます。
- モード 3: 外部接続なしでサブ基板を使用してモーターを制御できます。
- モード 4: メイン基板のみでモーターを制御できます。これは MCD が非常に少ない回路構成で ブラシレスモーターを動作させることができることを示しています。

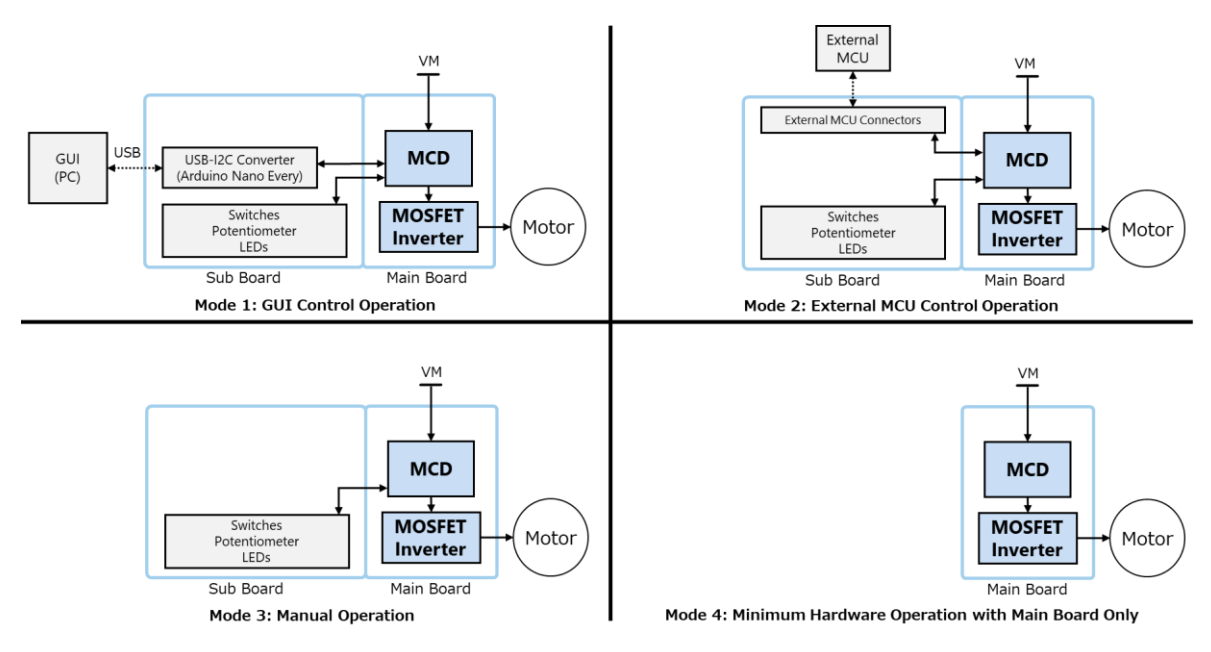

#### **図 2.2 本デザインの 4 つの動作モード**

#### <span id="page-7-0"></span>**2.2. 回路ブロック図**

本デザインの基板 (PCB) ブロック図を図 2.3 に示します。

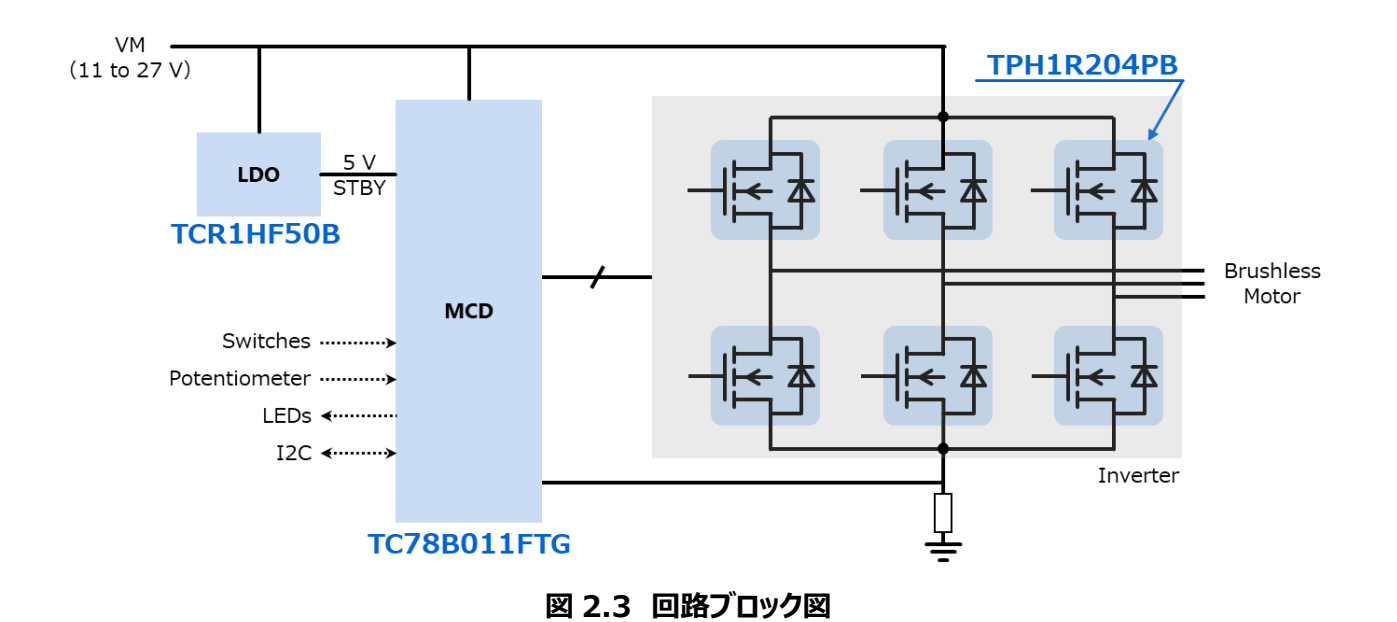

#### <span id="page-8-0"></span>**2.3. PCB の外観と部品レイアウト**

本デザインの基板外観を図2.4から図2.6に、主要部品配置を図2.7と図2.8に示します。

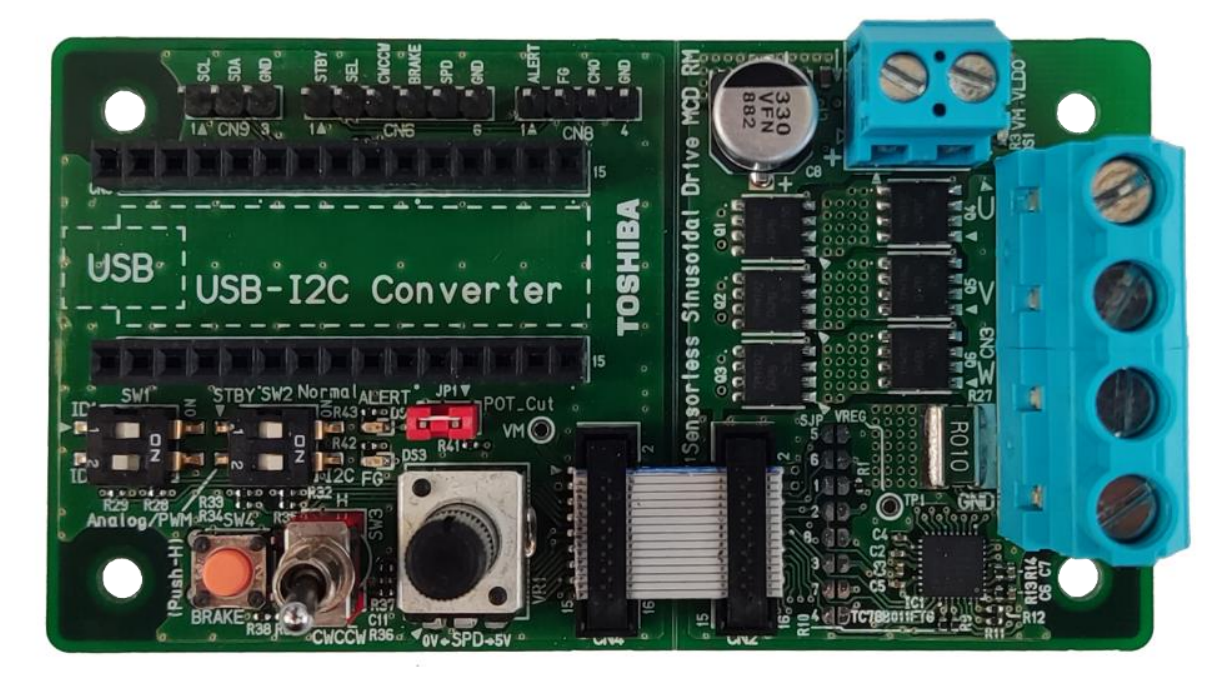

#### **図 2.4 基板表面**

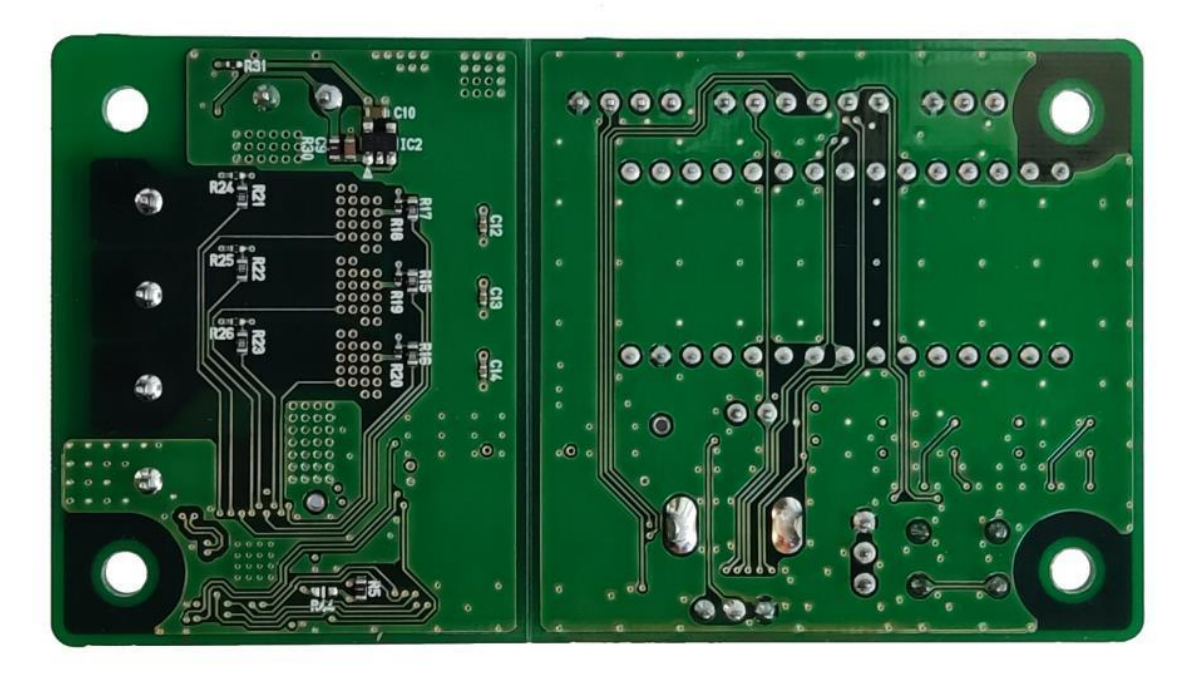

**図 2.5 基板裏面**

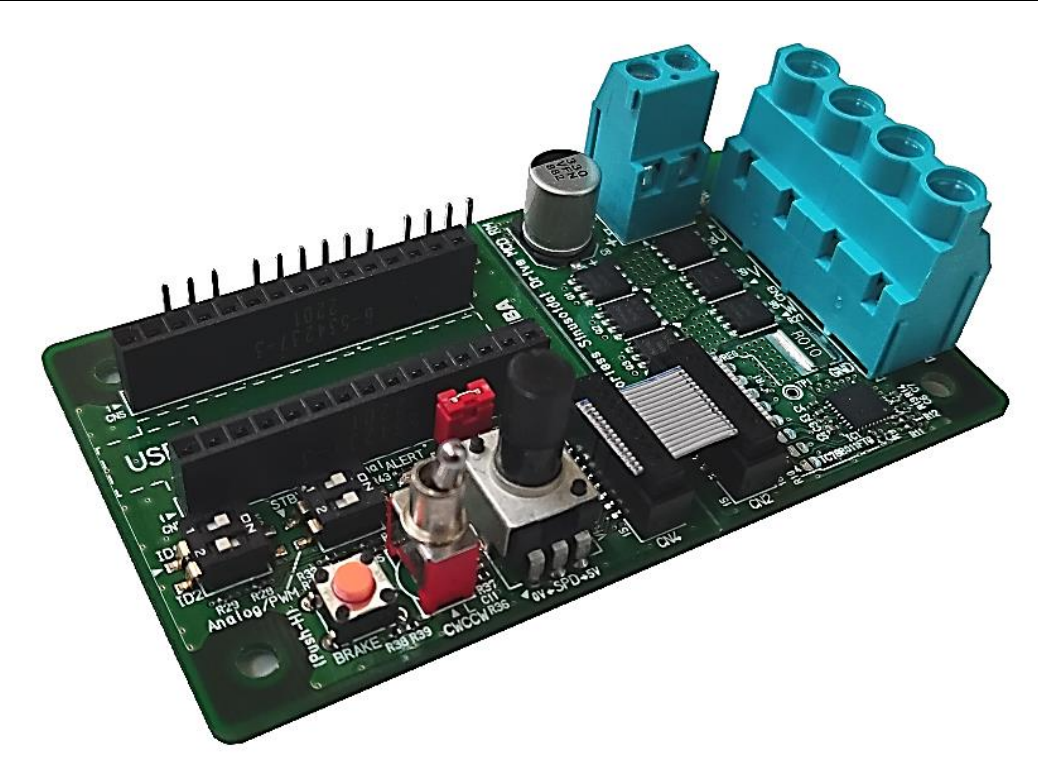

**図 2.6 基板側面**

### **RD239-RGUIDE-01**

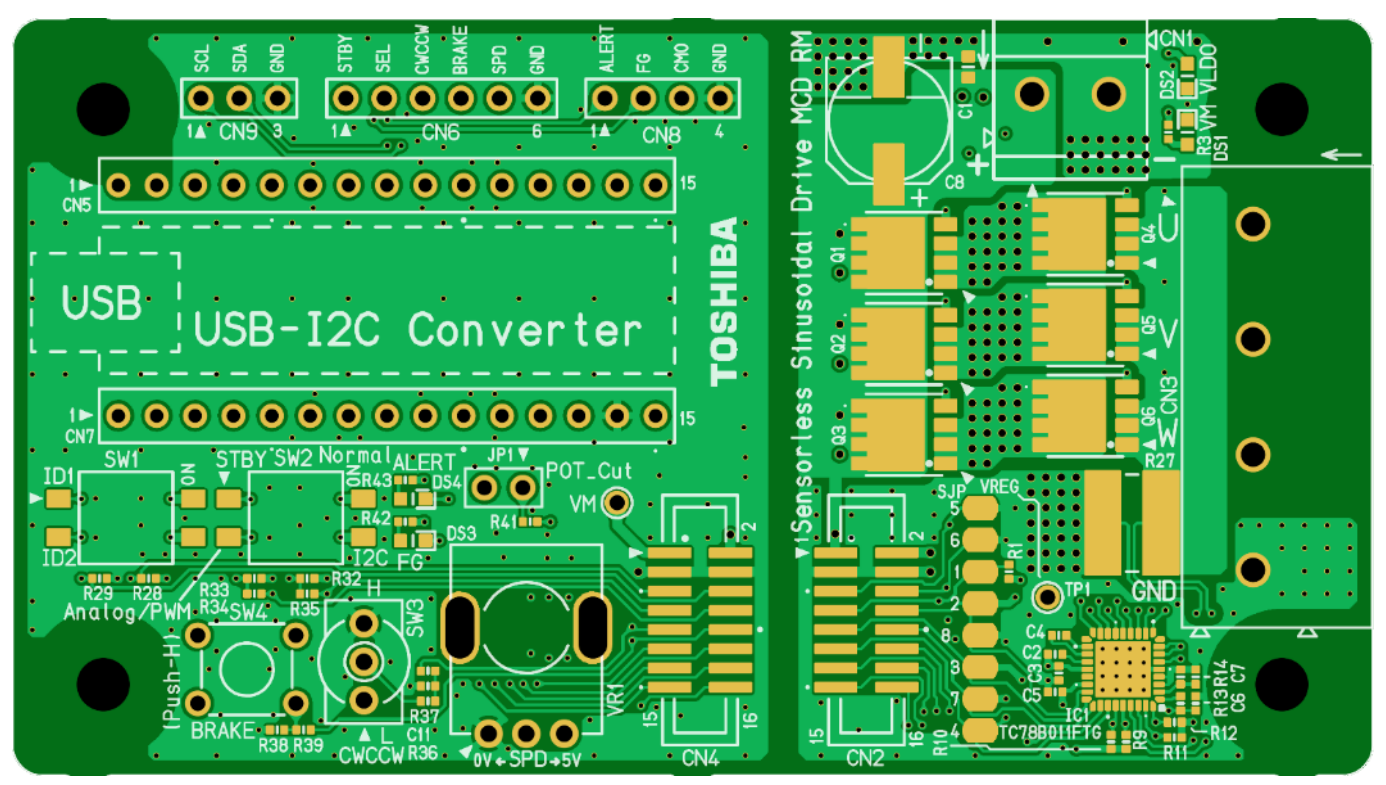

**図 2.7 主要部品配置 (表面)**

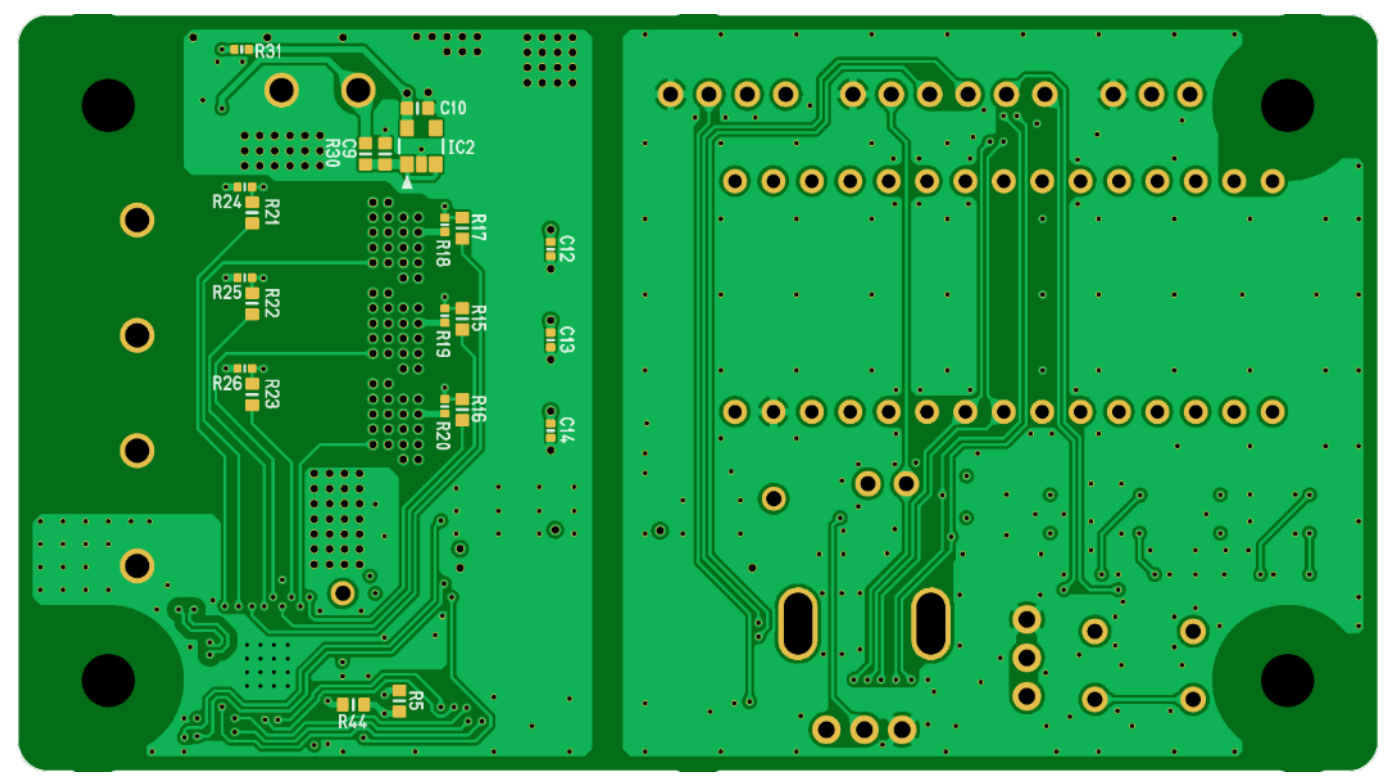

**図 2.8 主要部品配置 (裏面)**

### <span id="page-11-0"></span>**2.4. GUI の外観**

図 2.9 に本デザインの GUI を示します。

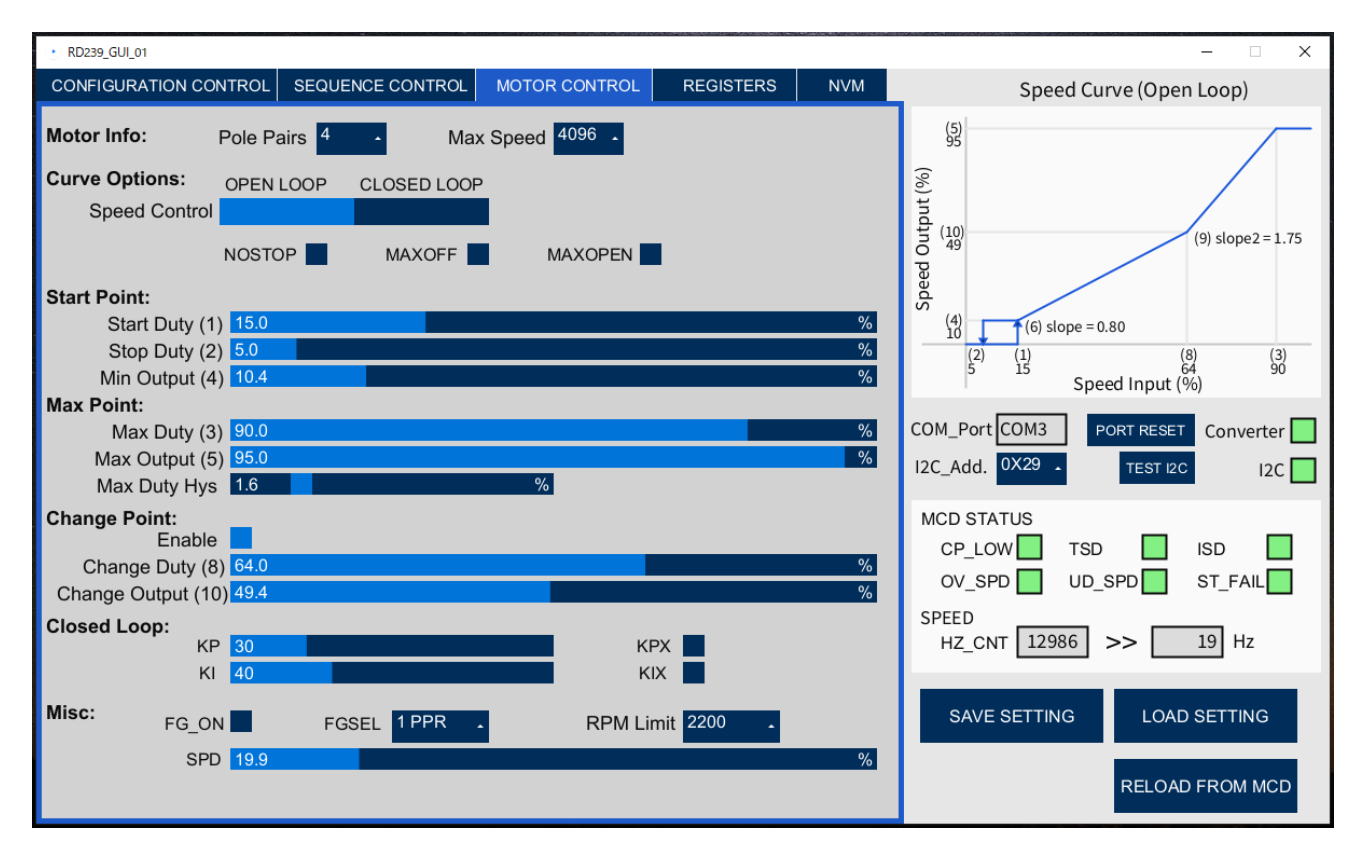

**図 2.9 GUI**

## <span id="page-12-0"></span>**3. 回路図、部品表、PCBパターン図、およびソフトウェア**

#### <span id="page-12-1"></span>**3.1. 回路図**

以下のファイルを参照ください。 RD239-SCHEMATIC-xx.pdf (xx はリビジョン番号)

#### <span id="page-12-2"></span>**3.2. 部品表**

以下のファイルを参照ください。 RD239-BOM-xx.pdf (xx はリビジョン番号)

#### <span id="page-12-3"></span>**3.3. PCB パターン図**

図3.1に基板のパターンを示します。 次のファイルも参照ください。 RD239-LAYER-xx.pdf (xx はリビジョン番号)

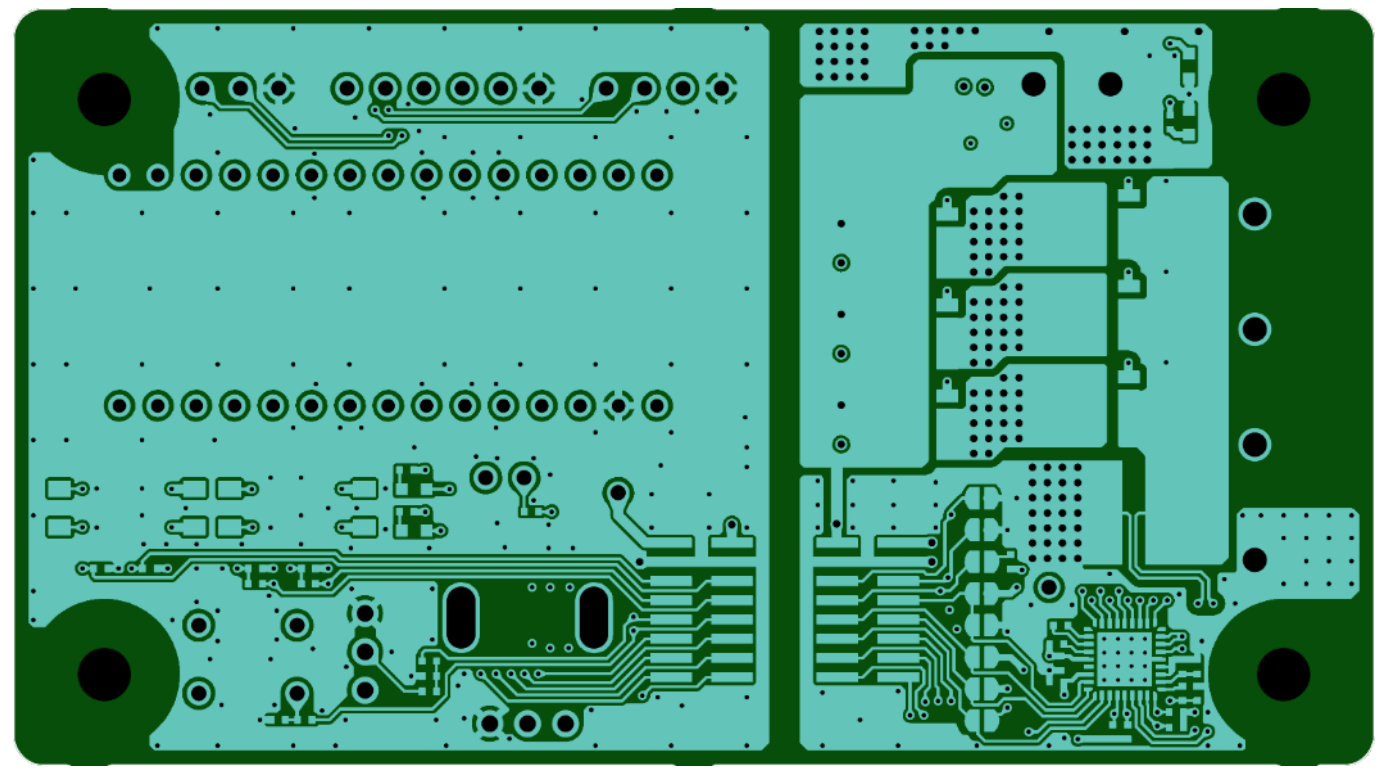

<Layer 1 Front View>

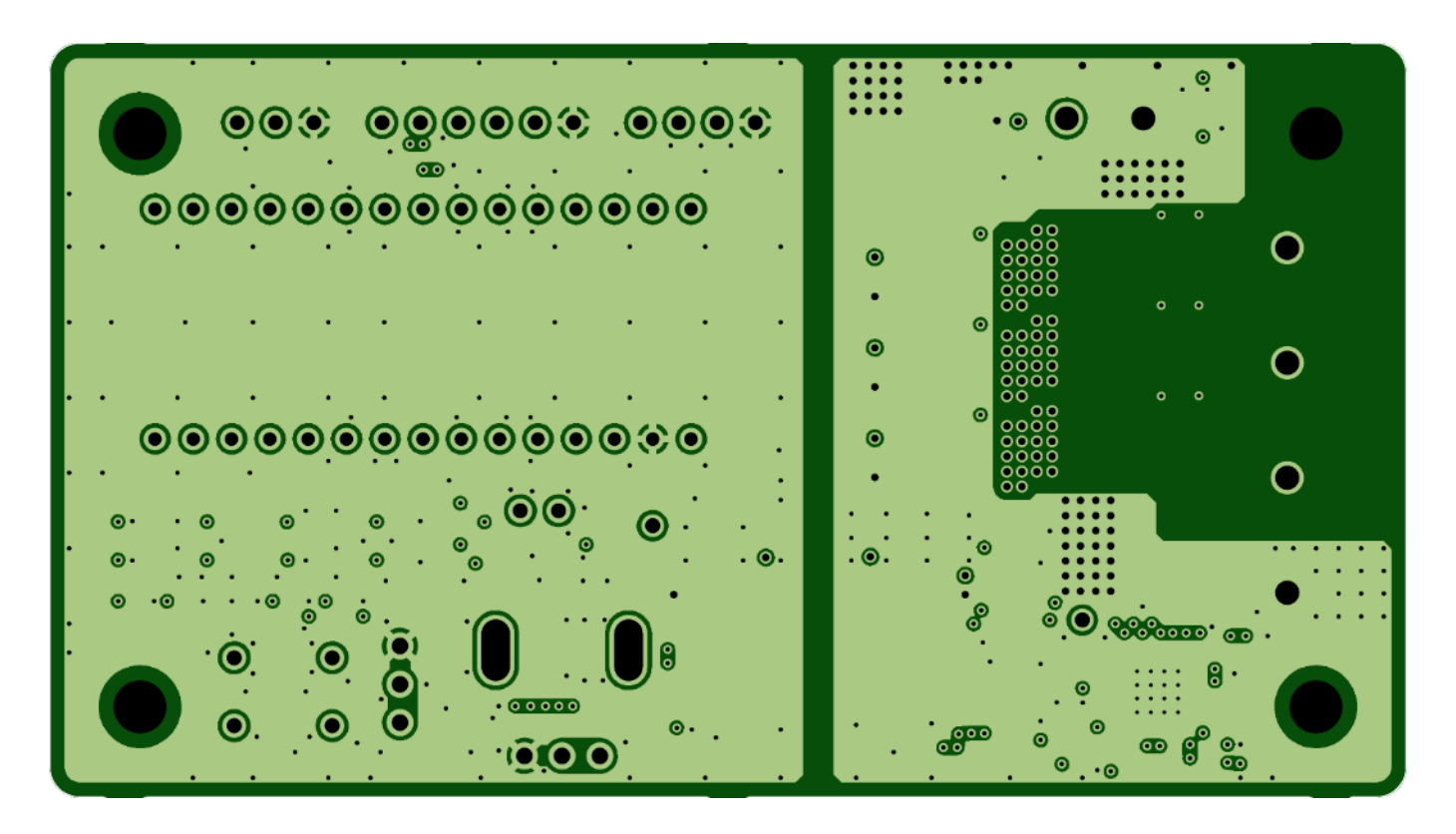

<Layer 2>

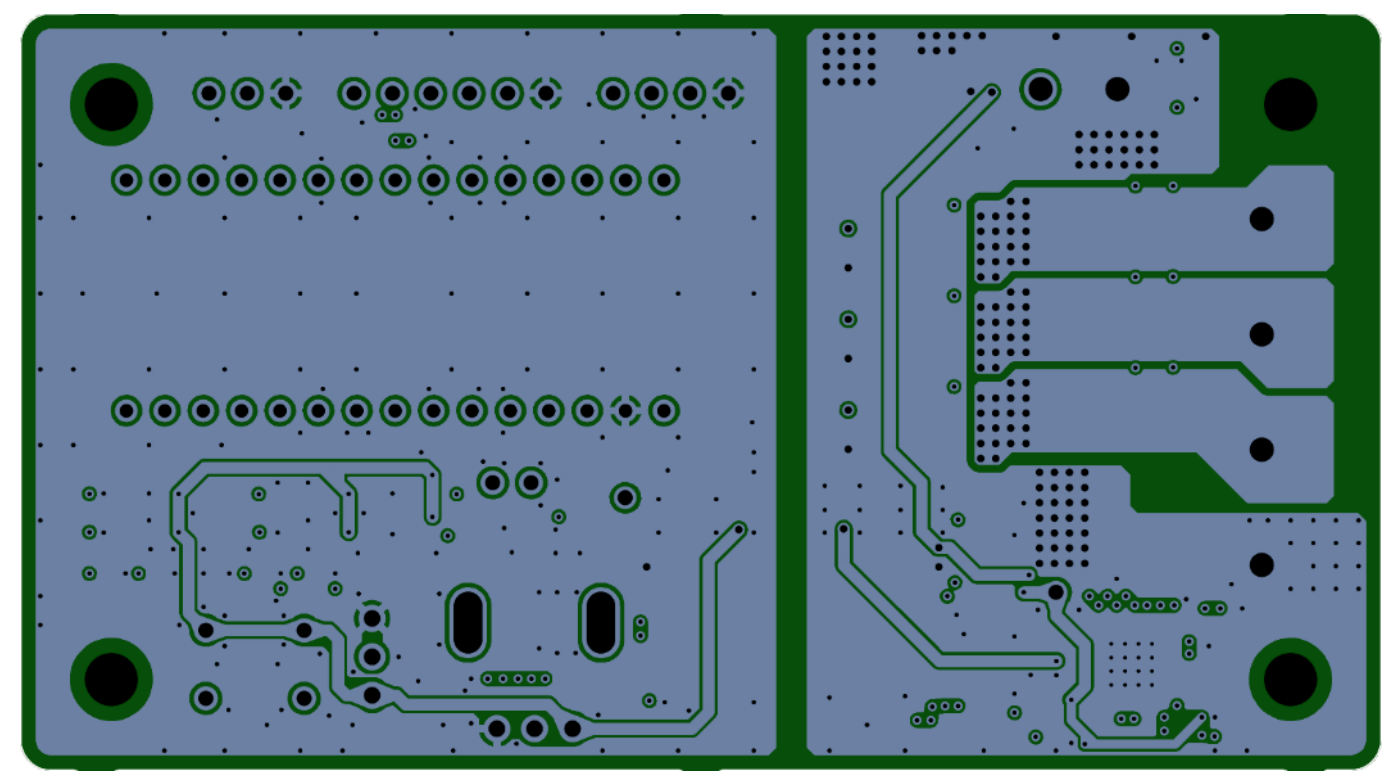

<Layer 3>

### **RD239-RGUIDE-01**

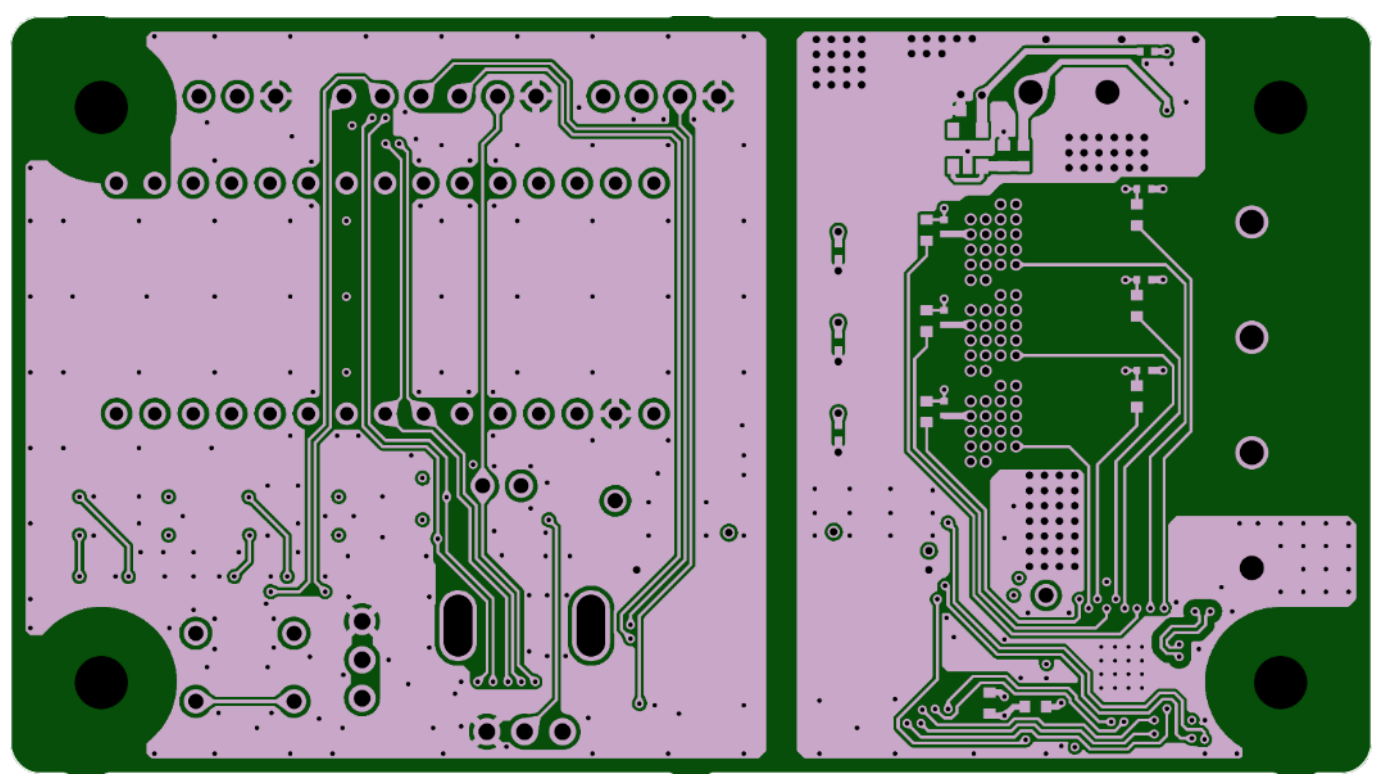

<Layer 4> **図3.1 基板パターン図 (Front View)**

#### <span id="page-14-0"></span>**3.4. GUI ソフトウェア**

次のファイルを参照ください RD239-GUI-xx.zip (xx はリビジョン番号)

### <span id="page-14-1"></span>**3.5. USB-I <sup>2</sup>C コンバーターのソフトウェア**

次のファイルを参照ください。 RD239-USB\_I2C\_Converter-xx.zip (xx はリビジョン番号)

## <span id="page-15-0"></span>**4. 動作説明**

#### <span id="page-15-1"></span>**4.1. 各部の名称と機能**

ここでは、基板の各部の名称と機能について説明します。

#### <span id="page-15-2"></span>**4.1.1. 端子**

本デザインの端子について説明します。

### **4.1.1.1. モーター電源入力端子 (CN1)**

モーター電源 (VM) 用の入力 DC 電源を入力するための端子です。11 V~27 V の直流電圧を入力することができま す。TB005-762-02BE (CUI Devices) 端子を使用します。

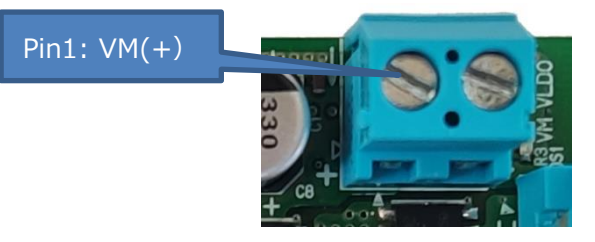

**図 4.1 モーター電源入力端子 (CN1)**

#### **表 4.1 モーター電源入力端子 (CN1)仕様**

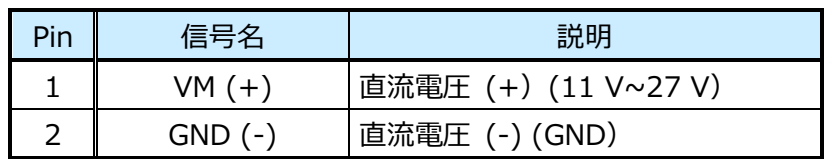

### **4.1.1.2. モーター端子 (CN3)**

ブラシレスモーターを接続する端子です。TB005-762-04BE (CUI Devices) 端子を使用します。

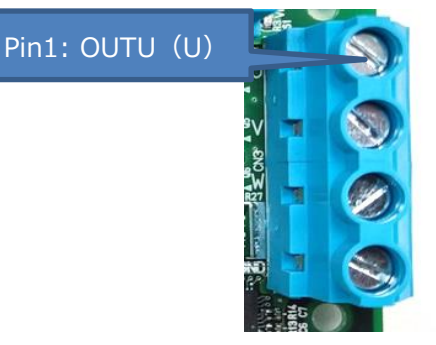

**図 4.2 モーター端子 (CN3)**

#### **表 4.2 モーター端子 (CN3) 仕様**

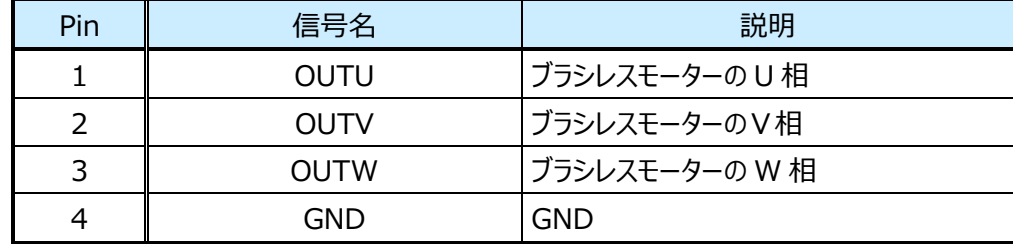

### **4.1.1.3. 基板間端子 (CN2、CN4**)

本デザインは、モーターを駆動するメイン基板と、付加機能を提供するサブ基板とを有します。端子 CN2 および CN4 は、こ れら 2 つの基板を接続するために使用されます。3220-16-0300-00 (CNC Tech) 端子を使用します。

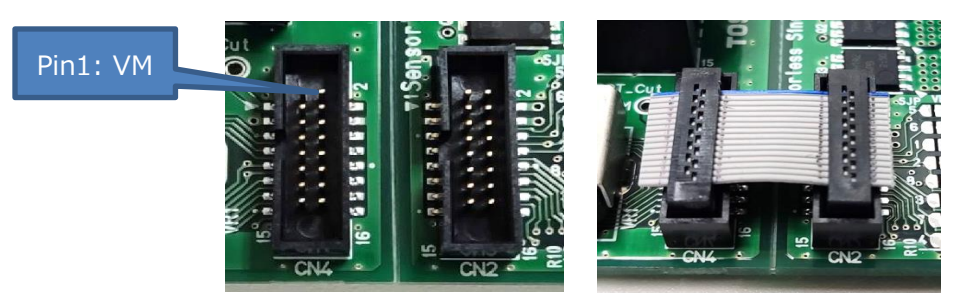

**図 4.3 基板間端子 (CN2、CN4)**

#### **表 4.3 基板間基板端子 (CN2、CN4) 仕様 (両端子とも同じ)**

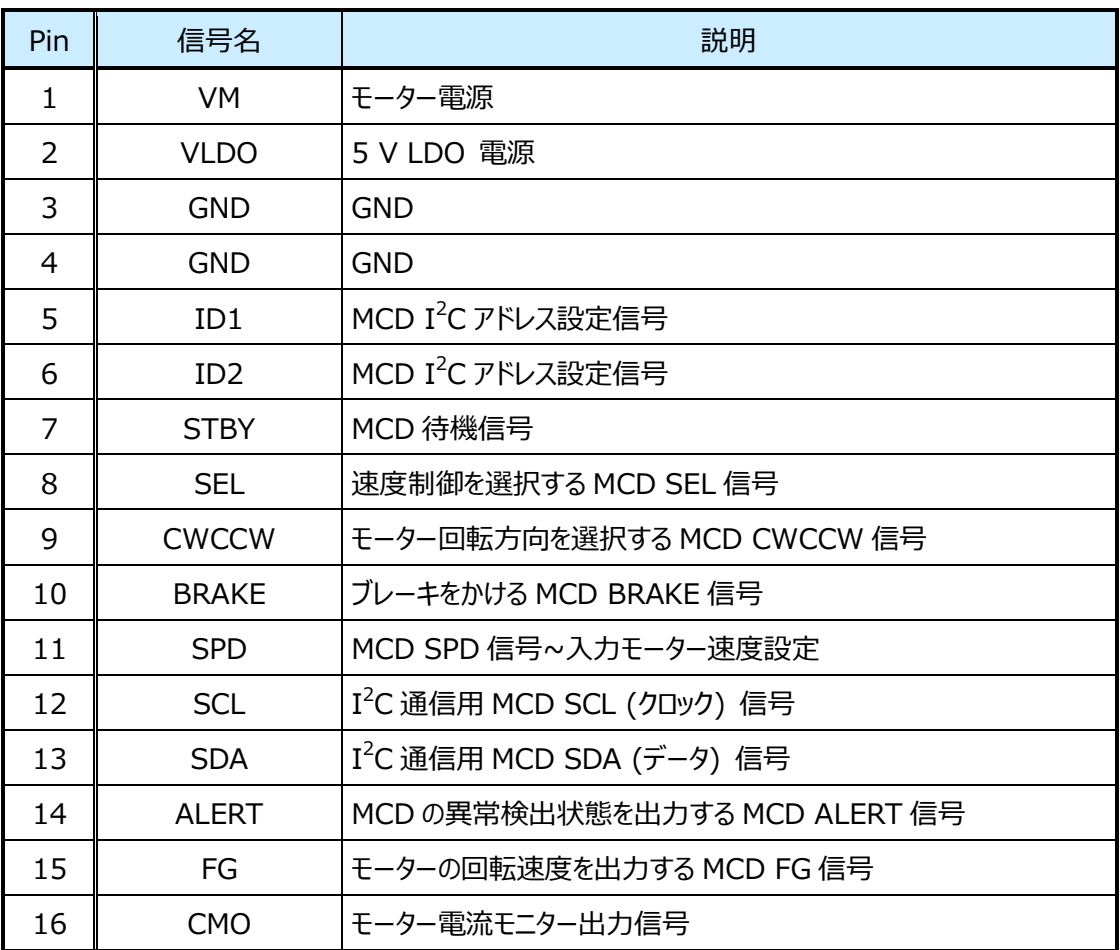

## **4.1.1.4. USB-I <sup>2</sup>C コンバーター端子 (CN5、CN7)**

本デザインの回路基板を PC 上の GUI と接続するため USB-I<sup>2</sup>C コンバーター (Arduino Nano Every) を使用してい ます。端子 CN5 および CN7 は、 USB-I<sup>2</sup>C コンバーターをこの設計のサブ基板に接続するために使用します。 6-534237-3 (TE Connectivity) 端子を使用します。

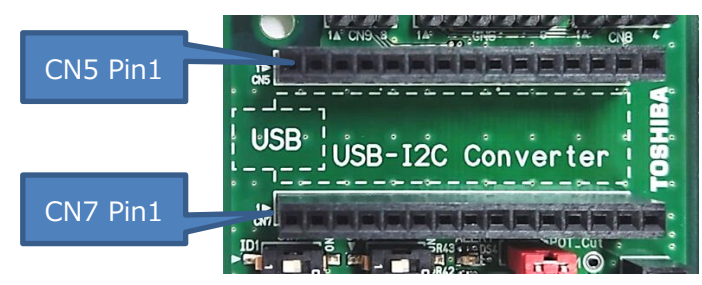

**図 4.4 USB-I <sup>2</sup>C コンバーター端子(CN5、CN7)**

#### **表 4.4 USB-I <sup>2</sup>C コンバーター端子 (CN5、CN7) の仕様**

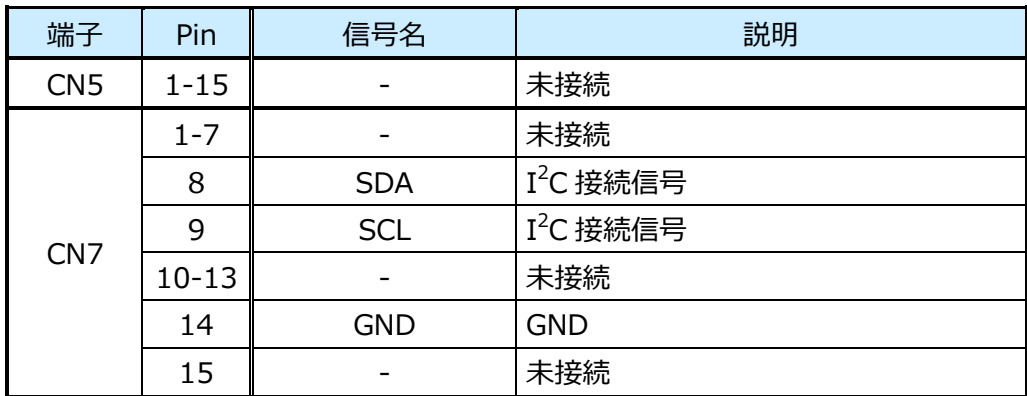

#### **4.1.1.5. MCD 制御信号入力端子 (CN6)**

外部マイコンから MCD 制御信号を入力する端子です。M20-9990646 (Harwin) 端子を使用します。

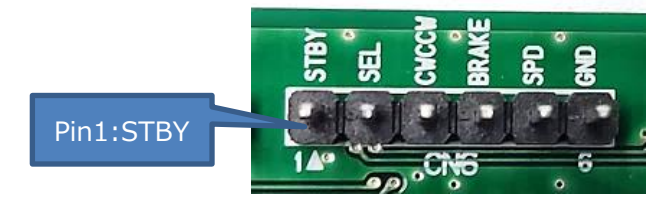

**図 4.5 MCD 制御信号入力端子(CN6)**

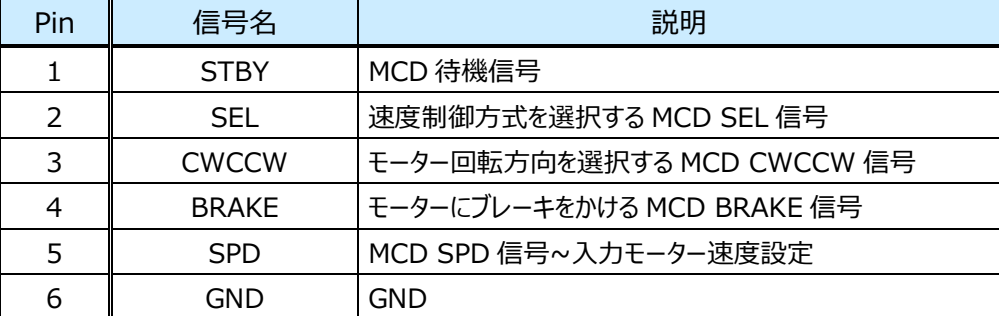

#### **表 4.5 MCD 制御信号入力端子 (CN6) 仕様**

### **4.1.1.6. MCD ステータス信号出力端子 (CN8)**

MCD ステータス信号を外部 MCU に出力するための端子です。M20-9990446 (Harwin) 端子を使用します。

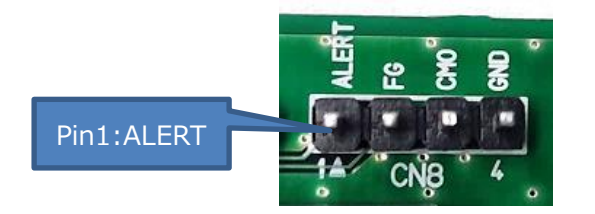

#### **図 4.6 MCD ステータス信号出力端子 (CN8)**

#### **表 4.6 MCD ステータス信号出力端子 (CN8) 仕様**

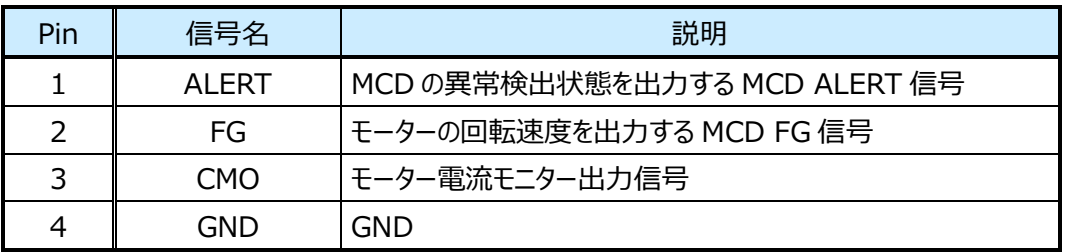

#### **4.1.1.7. I <sup>2</sup>C 端子 (CN9)**

外部マイコンからの I<sup>2</sup>C 通信に使用します。M20-9990346 (Harwin) 端子を使用します。

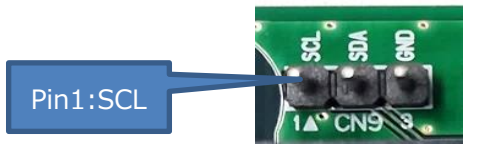

**図 4.7 I <sup>2</sup>C 端子 (CN9)**

#### **表 4.7 I <sup>2</sup>C 端子 (CN9) 仕様**

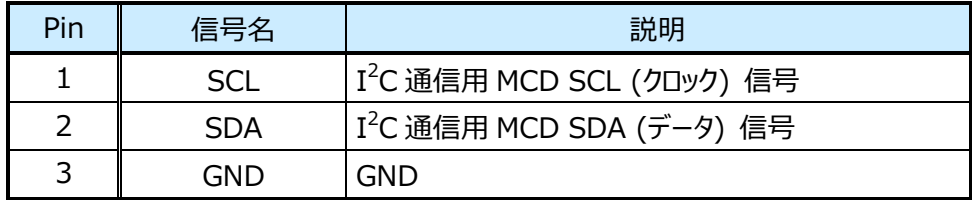

#### <span id="page-19-0"></span>**4.1.2. スイッチ**

本デザインのスイッチについて説明します。

### <span id="page-19-1"></span>**4.1.2.1. I <sup>2</sup>C アドレススイッチ (SW1)**

MCD の I<sup>2</sup>C アドレスを設定します。DS04-254-2-02BK-SMT (CUI Devices) スイッチを使用します。 MCD の I<sup>2</sup>C アドレスは、本スイッチで設定可能な ID1、 ID2 信号で設定します。 表 4.8 に本スイッチの I2C アドレスの値を 示します。

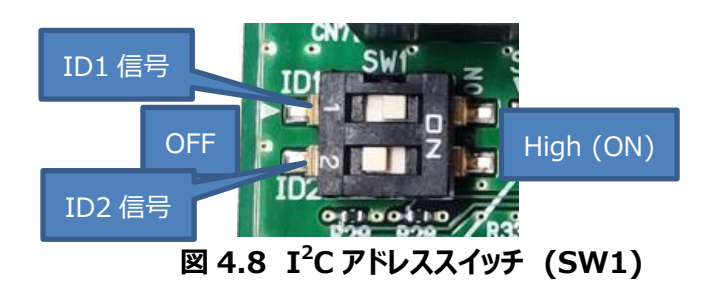

#### **表 4.8 I <sup>2</sup>C アドレススイッチ (SW1) の設定**

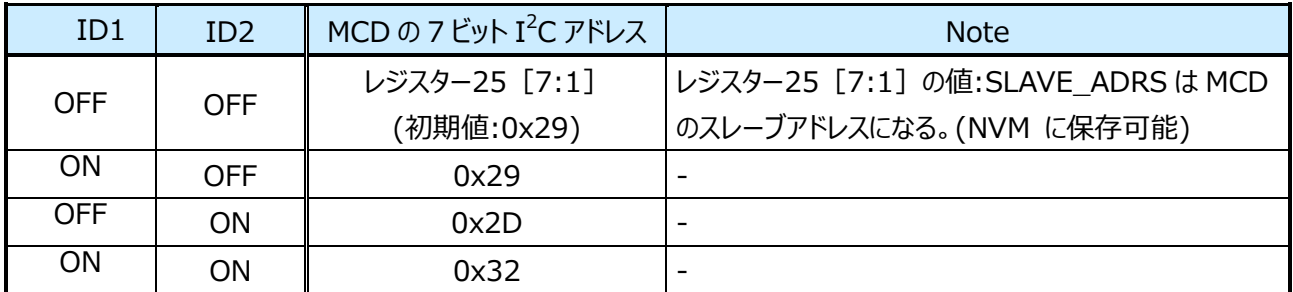

## <span id="page-20-0"></span>**4.1.2.2. スタンバイ/選択スイッチ (SW2)**

このスイッチは、MCD の STBY と SEL の 2 つの信号を制御するために使用されます。DS04-254-2-02BK-SMT (CUI Devices) スイッチを使用します。表 4.9 に STBY 信号の機能を、表 4.10 に SEL 信号の機能を示します。

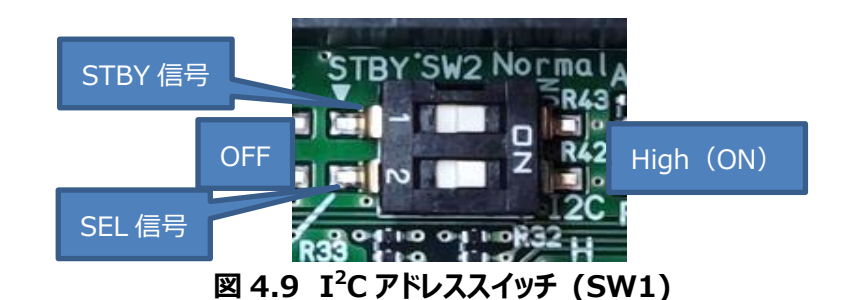

#### **表 4.9 STBY 信号 (SW2-1) の設定**

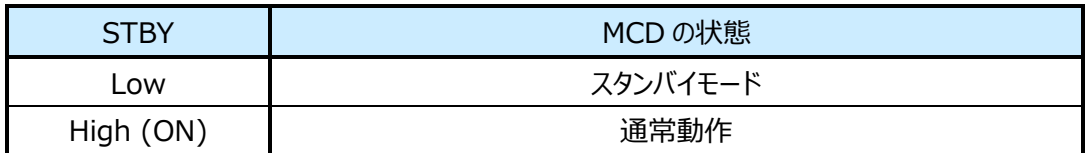

#### **表 4.10 SEL 信号 (SW2-2) の設定**

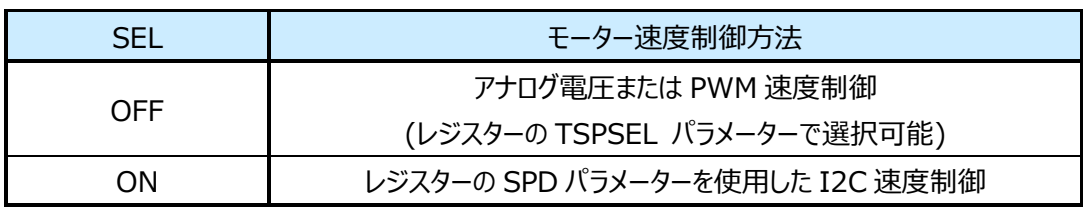

注:レジスターの SPDINV パラメーターは、速度制御の極性を変更するために使用できます。

### **4.1.2.3. 回転方向スイッチ (SW3)**

CWCCW 信号でモーターの回転方向を切り替えるスイッチです。MS1T2B4M2QES (Dailywell) スイッチを使用しま す。方向制御の極性は、レジスターの DIR パラメーターを使用して変更できます。方向制御の説明を表 4.11 に示します。

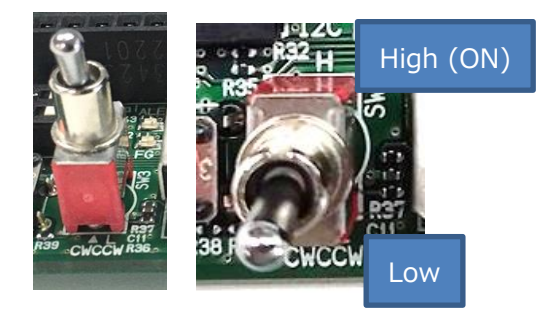

**図 4.10 回転方向スイッチ (SW3)**

#### **表 4.11 CWCCW 信号 (SW3) の設定**

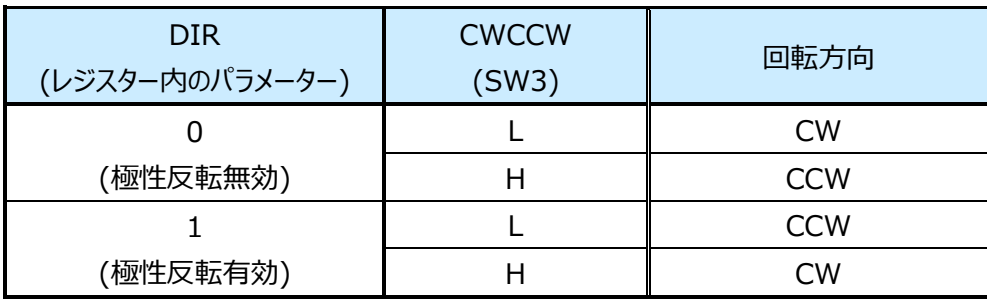

### **4.1.2.4. ブレーキスイッチ (SW4)**

BRAKE 信号を使用してブレーキをかけるスイッチです。B3F-1025 (オムロンエレクトロニクス) スイッチを採用。ブレーキ制 御の極性は、レジスターの BRK\_INV パラメーターを使用して変更できます。ブレーキ制御の説明を表 4.12 に示します。

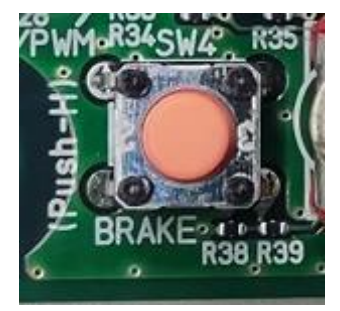

**図 4.11 ブレーキスイッチ (SW4)**

#### **表 4.12 BRAKE 信号 (SW4)の設定**

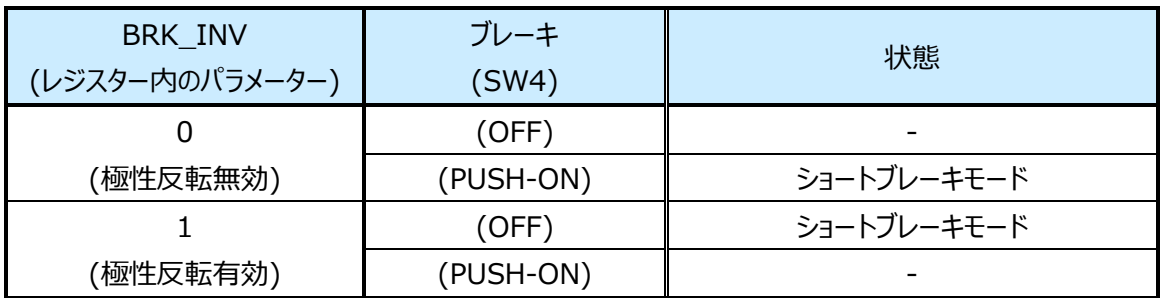

#### <span id="page-22-0"></span>**4.1.3. ポテンショメーター (VR1)**

このポテンショメーターは、アナログ電圧速度制御が選択されている場合に、(SEL 信号が Low で、TPSEL パラメーターが 0) SPD 信号のアナログ電圧を介してモーター速度を制御するために使用します。PTV09A-4020U-B103 (Bourns) ポ テンショメーターが使用されています。速度制御の極性は、レジスターの SPDINV パラメーターを使用して変更できます。 時計回りに回転させると SPD 信号の電圧が上がり、反時計回りに回転させると電圧が下がります。

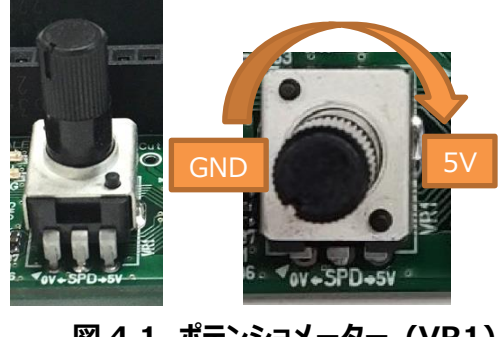

**図 4.1 ポテンショメーター (VR1)**

注: POT\_Cut ジャンパー JP1 のショートプラグを抜けば VR1 の機能を無効にできます。

#### <span id="page-22-1"></span>**4.1.4. LED**

VM LED (オレンジ) および VLDO LED (緑) は、VM (11~27 V) および VLDO (5 V) 電源が使用可能な場合に 点灯します。これらの LED を図 4.13 に示します。

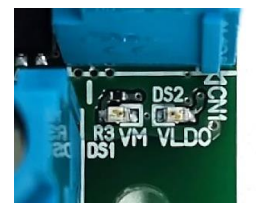

**図 4.13 VM LED (DS1、オレンジ) および VLDO LED (DS2、緑)**

MCD の FG 出力信号が Low の時、FG LED (青) が点灯します。FG 信号は、モーターの回転速度を示します。MCD の ALERT 出力信号が Low になると ALERT LED (赤) が点灯します。ALERT 信号は、MCD が検出した異常を示しま す。これらの LED を図 4.14 に示します。

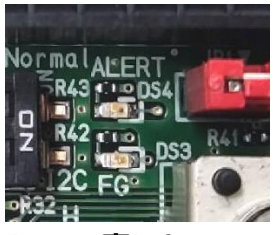

#### **図 4.14 FG LED (DS3、青) と ALERT LED (DS4、赤)**

注: ALERT 信号の極性は、MCD レジスターの ALERTINV パラメーターを使用して変更できます。

#### <span id="page-23-0"></span>**4.1.5. ソルダージャンパー**

メイン基板上のソルダージャンパーは、メイン基板のみを使用する場合 (サブ基板なし) の MCD 入力信号の設定に使用 します。

ソルダージャンパーを図 4.15 に示します。図 4.16 は、ソルダージャンパーを短絡させるためには、ハンダを用いて PAD を接 合しなければならないことを示しています。ソルダージャンパーの詳細については、表 4.13 を参照してください。

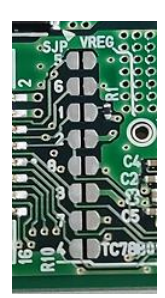

#### **図 4.15 ソルダージャンパー (SJP1~SJP8)**

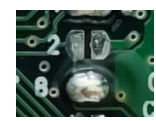

**図 4.16 ソルダージャンパーの使用例 (SJP2 がオープン、SJP8 がショートの場合)**

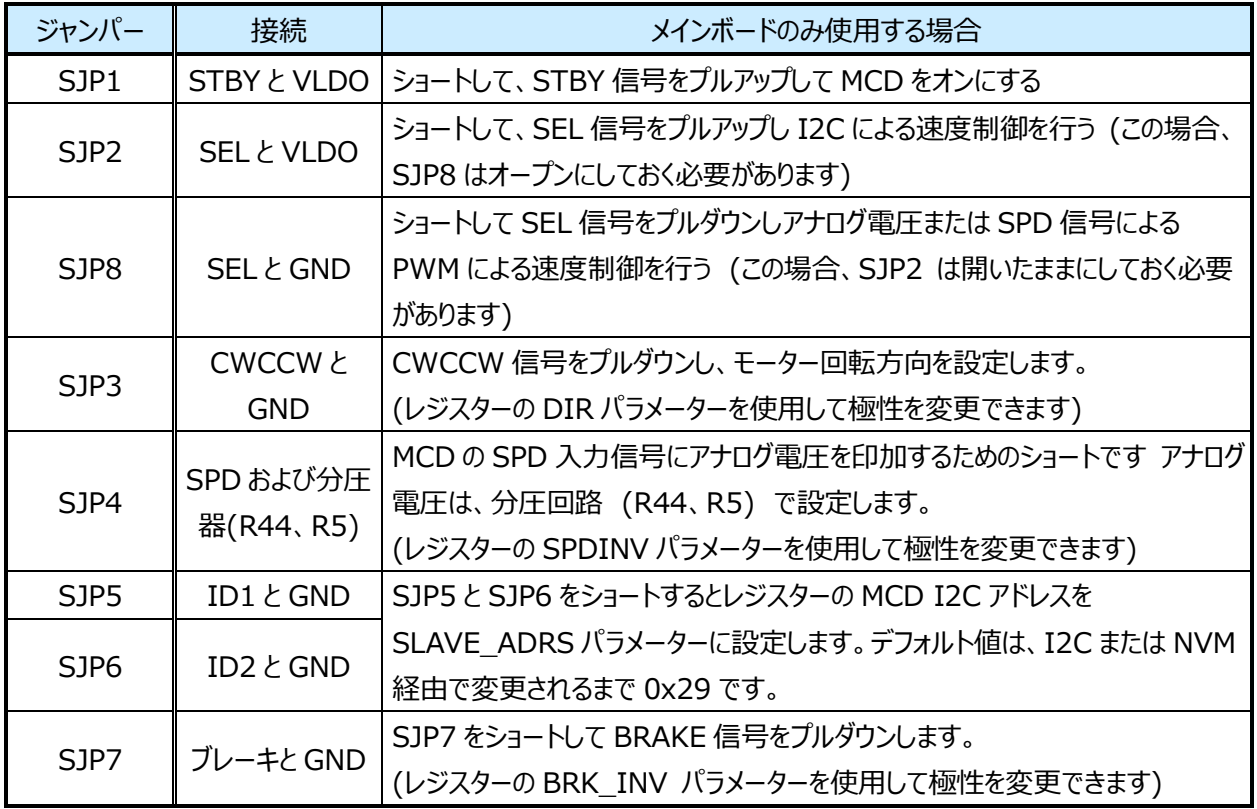

#### **表 4.13 ソルダージャンパー (SJP1~SJP8) の説明**

注意: SJP2 と SJP8 を同時にショートすると VLDO の電源が GND にショートするため、行わないでください。

図 4.17 に示す POT\_Cut ジャンパー (JP1) は、MCD の SPD 入力信号から VR1 ポテンショメーターを切り離すための ものです。

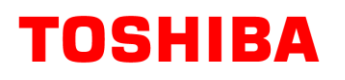

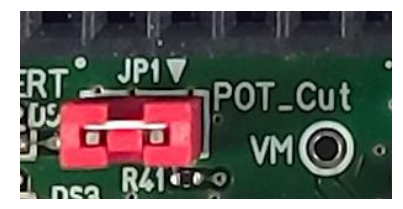

**図 4.17 POT\_Cut ジャンパー (JP1)**

#### <span id="page-25-0"></span>**4.2. GUI の説明**

この設計の GUI の概要を図 4.18 に示します。MCD レジスターデータの設定に使用します。また、MCD とモーター回転速 度の状態も示します。

GUI を起動すると、接続されている MCD のすべてのレジスター設定を読み出し、読み出したデータに従って GUI のすべての コントロールを設定します。また、レジスターデータとモーター速度ステータスパラメーターHZ\_CNT を 1 秒ごとに読み出すために MCD をポーリングし続け、MCD ステータスセクションを更新します。GUI 上のコントローラーが変更されるたびに、新しい値に応 じた対応する設定も MCD のレジスターに書き込まれます。現在の GUI 設定はすべて、SAVE ボタンと LOAD SETTING ボ タンを使用して、PC 上のファイルとの間でセーブ/ロードできます。

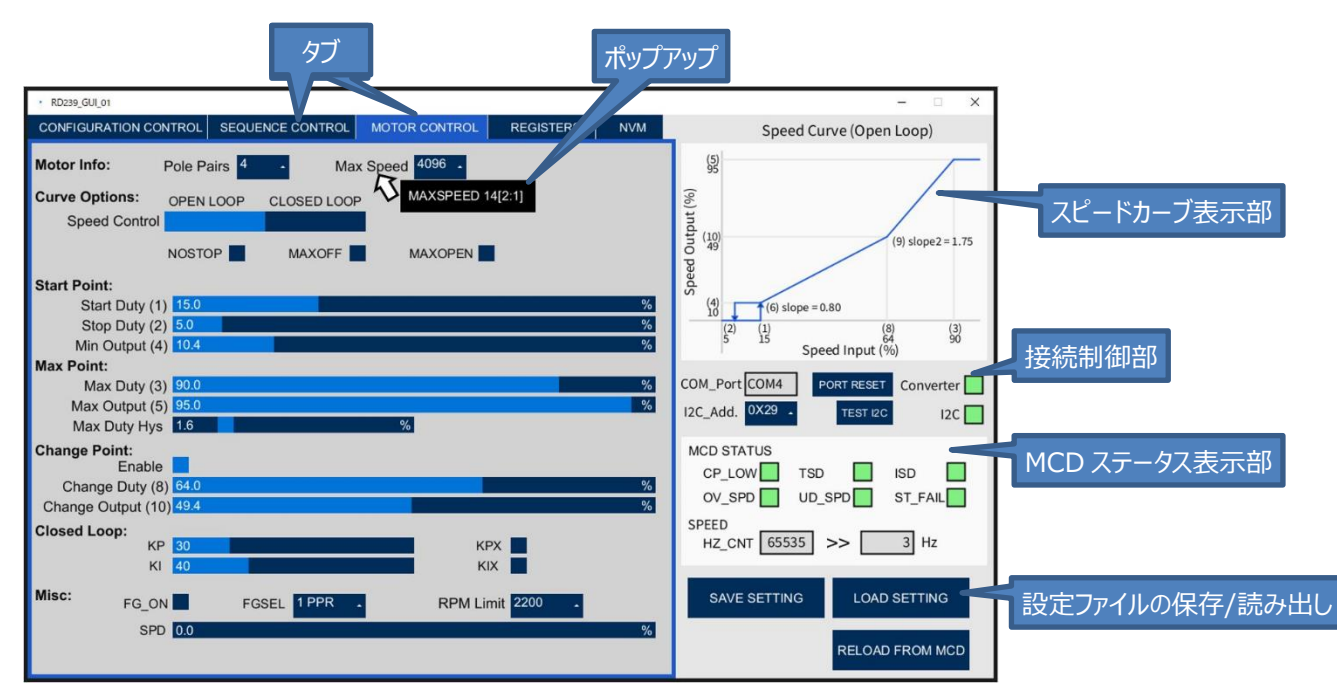

GUI の設定手順については、6.1 節を参照してください。

**図 4.18 GUI の概要**

#### <span id="page-25-1"></span>**4.2.1. スピードカーブ表示部**

GUI の現在のパラメーター設定に応じたスピードカーブを表示します。

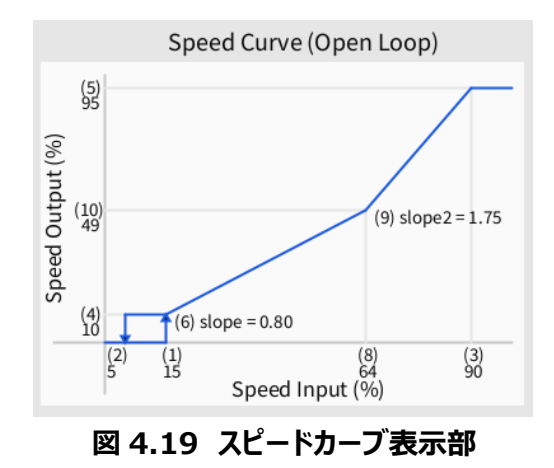

#### <span id="page-26-0"></span>**4.2.2. 接続制御部**

USB-I<sup>2</sup>C コンバーターと I<sup>2</sup>C 接続の状態を示します。また、COM ポートをリセットし、MCD I<sup>2</sup>C アドレスを変更するために も使用されます。

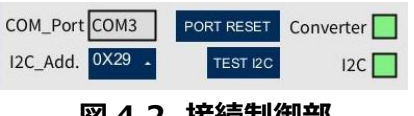

**図 4.2 接続制御部**

#### <span id="page-26-1"></span>**4.2.3. MCD ステータス表示部**

MCD レジスターのデータを読み出して、MCD の状態とモータースピードを示します。このデータは 1 秒ごとに更新されます。

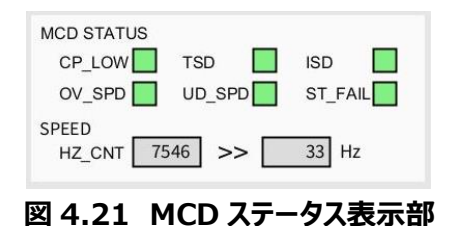

#### <span id="page-26-2"></span>**4.2.4. 設定ファイルの保存と読み出しボタン**

Save setting ボタンを使用すると、すべてのレジスター設定をファイルに保存できます。設定は、任意のマイクロコントローラ ーアプリケーションで簡単に使用できる C 言語構造形式で保存されます。

Load setting ボタンを使用すると、設定ファイルを読み出しができます。

MCD ボタンからリロードすると、MCD からすべてのレジスターが読み出され、GUI 全体が更新されます。レジスター値は、 GUI のレジスタータブで確認できます。GUI は常に MCD と同じ設定になっているため、このボタンは確認用に使用します。

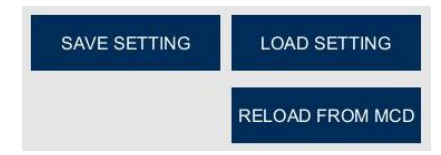

**図 4.22 設定ファイルの保存と読み込みボタン**

#### <span id="page-26-3"></span>**4.2.5. ポップアップ**

ポップアップは、GUI で設定名の上にマウスを置くと表示されます。図 4.23 のブラックボックスのテキストとして表示されます。 ポップアップには、この設定の影響を受ける MCD レジスターのパラメーター名が表示されます。また、パラメーターのレジスター番 号 (10 進数)、及び MSB ビット (レジスターのスタートビット)、LSB ビット (レジスターのエンドビット) も表示されます。

次の図の例に示すように、Max Speed 設定は、レジスター14 の MAXSPEED パラメーターを変更します。その MSB(レ ジスターのスタートビット)は 2 で、LSB(レジスターのエンドビット) は 1 であるため、2 ビットパラメーターです。パラメーターの詳 細については、MCD のデータシートを参照してください。

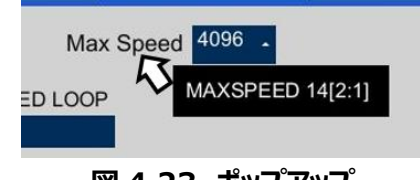

#### **図 4.23 ポップアップ**

### <span id="page-27-0"></span>**4.2.6. タブ**

タブは、MCD の様々な設定を分類するために使用されます。

#### **4.2.6.1. Configuration Control タブ**

コンフィギュレーション コントロール (Configuration Control) タブは、モーター駆動パラメーターと保護制御パラメーター を設定するために使用します。各種パラメーターの詳細については、MCD のデータシートを参照してください。

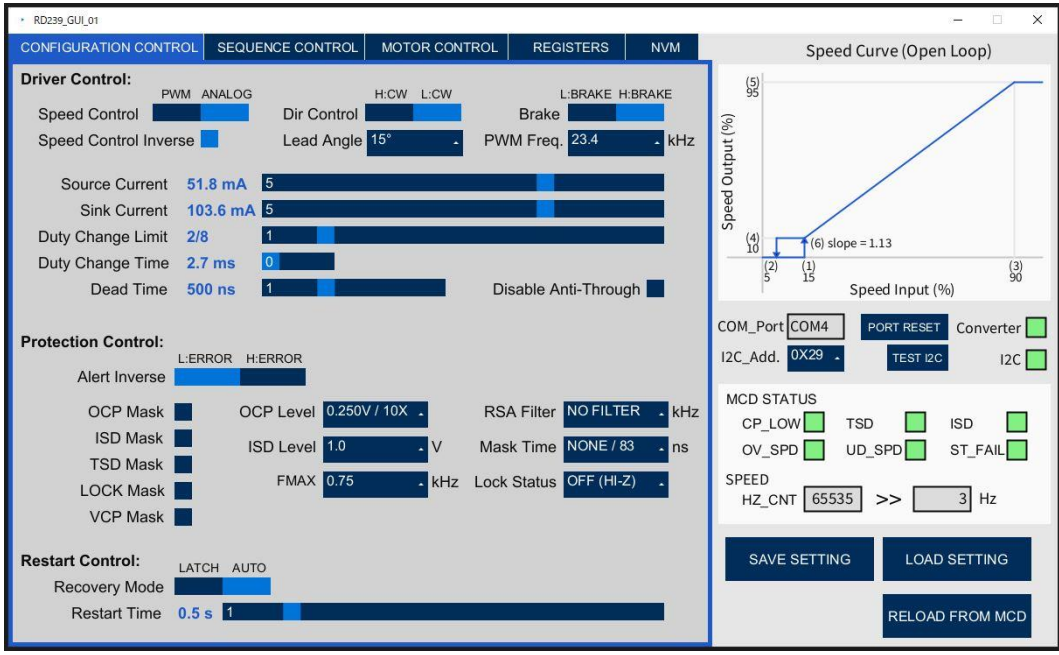

**図 4.24 Configuration Control タブ**

### **4.2.6.2. Sequence Control タブ**

シーケンスコントロール (Sequence Control) タブは、スタートとブレーキシーケンスに影響するパラメーターを設定するた めに使用します。各種パラメーターの詳細については、MCD のデータシートを参照してください。

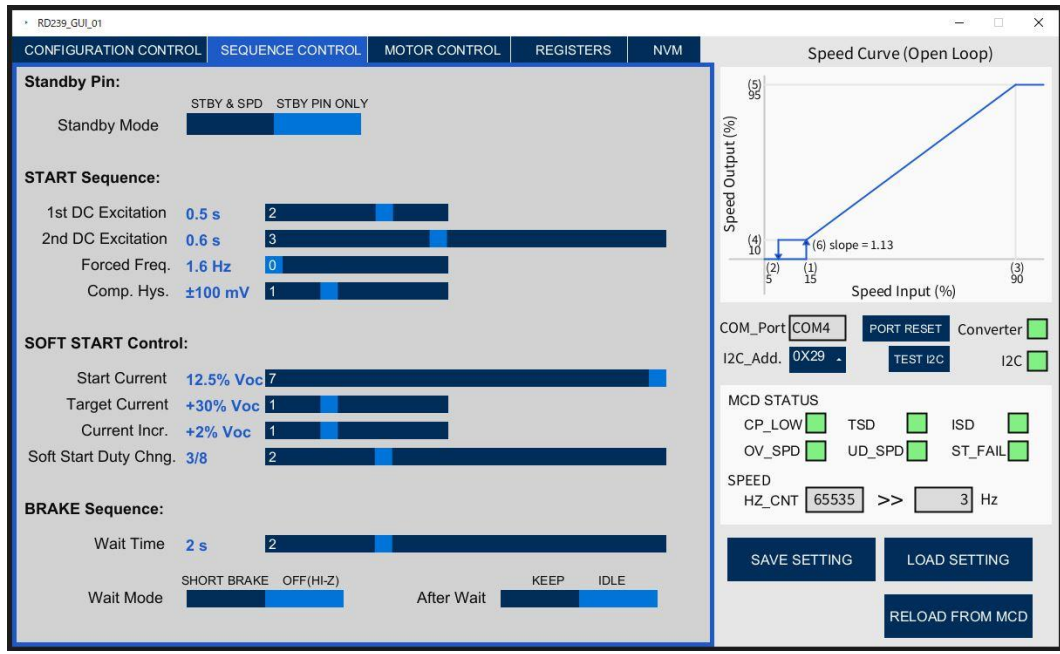

**図 4.25 Sequence Control タブ**

### **4.2.6.3. Motor Control タブ**

モーターコントロール (Motor Control) タブは、動作中にモーターを制御するために使用するスピードカーブに影響する パラメーターを設定するために使用します。各種パラメーターの詳細については、MCD のデータシートを参照してください。

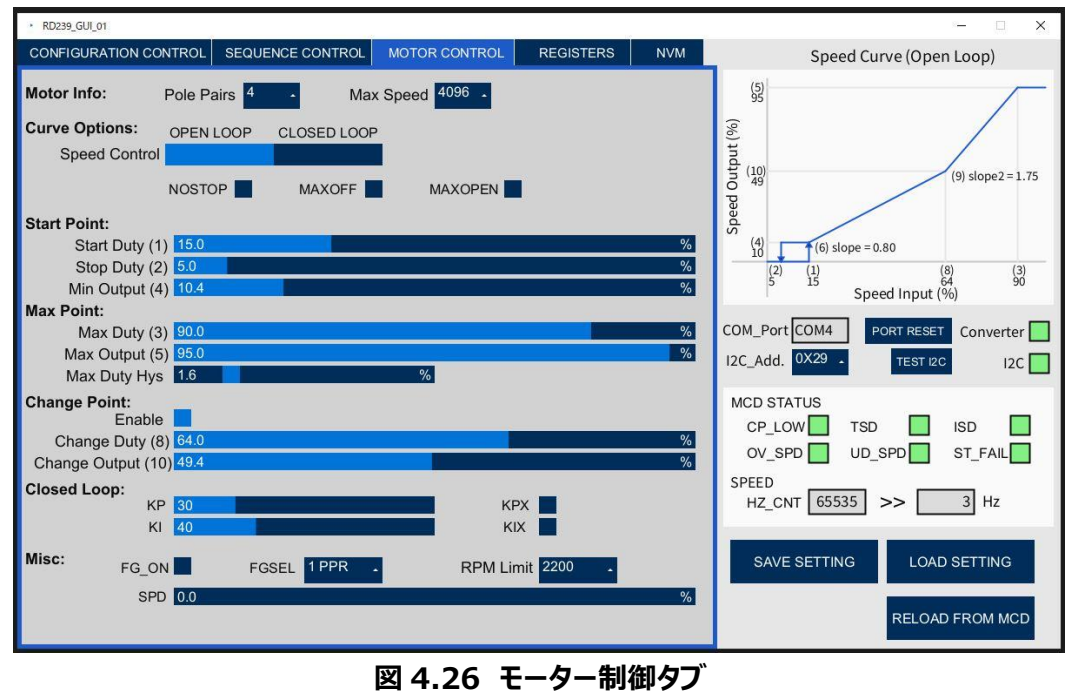

**29 / 42** © 2023 Toshiba Electronic Devices & Storage Corporation

### **4.2.6.4. Registers タブ**

レジスター (Registers) タブには、MCD のレジスターとパラメーターの状態が表示されます。また MCD の単一レジスターの 読み出しまたは書き込みにも使用できます。各種パラメーターの詳細については、MCD のデータシートを参照してください。 このタブのレジスターアドレスは、10 進数形式 (MCD のデータシートと同じ) です。レジスターデータとパラメーターデータのデ ータフォーマットの詳細は、図 4.28 と図 4.29 を参照してください。

| RD239_GUI_01<br>$\times$                                                                                                    |                                                                                                    |                                                                                                    |  |
|----------------------------------------------------------------------------------------------------|----------------------------------------------------------------------------------------------------|----------------------------------------------------------------------------------------------------|--|
| SEQUENCE CONTROL<br><b>CONFIGURATION CONTROL</b>                                                                                                    | <b>MOTOR CONTROL</b><br><b>NVM</b><br><b>REGISTERS</b>                                                                                                    | Speed Curve (Open Loop)                                                                                                    |  |
| <b>Register Data</b><br>Reg. Hex (Bin)<br>(0000 0000)<br>0x00<br>$\Omega$<br>(0000 0000)<br>0x00<br>$\overline{2}$<br>0x0D<br>(0000 1101)<br>3<br>(0100 1101)<br>0x4D<br>0xA4 (1010 0100)<br>4<br>5<br>0xCC (1100 1100)<br>6<br>0x35<br>(0011 0101)<br>0x93<br>(1001)<br>0011)<br>8<br>(0000 1100)<br>0x0C<br>9<br>0xBC<br>(101111100)<br>10<br>(00011100)<br>0x1C<br>11<br>(0000 1101)<br>0x0D<br>12<br>(0010 1000)<br>0x28<br>13<br>0x1E<br>(0001<br>1110<br>14<br>0x08<br>(0000)<br>1000<br>15<br>(0000 0000)<br>0x00<br>16<br>0x2E<br>(0010 1110)<br>17<br>$0x54$ (0101 0100)<br>18<br>0x40 (0100 0000)<br>19<br>0x42 (0100 0010)<br>20<br>$0x33$ (0011 0011) | <b>Variable Data</b><br>Variable<br>Data (Reg, MSB, Len)<br>(19, 1, 1)<br>alertiny<br>0(18, 0, 1)<br>antithrough<br>0(18, 4, 1)<br>brk inv<br>164(4, 7, 8)<br>changeduty<br>comp hys<br>(24, 7, 2)<br>$cp$ low<br>0(0.5.1)<br>deadtime<br>(22, 1, 2)<br>dir<br>0(14, 6, 1)<br>0(17, 0, 1)<br>duty up time<br>2(16, 6, 3)<br>dutychglimit<br>0(14, 0, 1)<br>$fg_$ on<br>fgsel<br>0(15, 7, 3)<br>0(21, 3, 2)<br>fmax<br>0(22, 4, 3)<br>fpwm<br>fst<br>0(21, 1, 2)<br>12965 (29.7.16)<br>hz cnt<br>i sd<br>0(0.3.1)<br>isd IvI<br>0(23, 7, 1)<br>0(18, 3, 1)<br>isd mask<br>40 $(12, 6, 7)$<br>ki<br>kix<br>0(12, 7, 1) | $\binom{5}{95}$<br>Speed Output (%)<br>$(10)$<br>49<br>$(9)$ slope $2 = 1.75$<br>(4)<br>10<br>$(6)$ slope = 0.80<br>$\binom{2}{5}$<br>$\binom{3}{90}$<br>$^{(8)}_{64}$<br>$\binom{1}{15}$<br>Speed Input (%)<br>COM Port COM3<br>PORT RESET<br>Converter<br>I2C_Add. 0X29 .<br>TEST I2C<br>12C<br><b>MCD STATUS</b><br>CP LOW<br><b>ISD</b><br><b>TSD</b><br>OV SPD<br>UD_SPD <sup>1</sup><br>ST FAIL  <br><b>SPEED</b><br>$19$ Hz<br>HZ CNT 12965<br>> |  |
| Single Register Read/Write (MCD)                                                                                                    |                                                                                                    | <b>SAVE SETTING</b><br><b>LOAD SETTING</b>                                                                                                    |  |
| <b>READ</b><br>Reg. Add. 0<br>Dec<br><b>WRITE</b>                                                                                                    | <b>CLEAR</b>                                                                                                    | <b>RELOAD FROM MCD</b>                                                                                                    |  |
| Hex<br>Reg. Data                                                                                                    |                                                                                                    |                                                                                                    |  |

**図 4.27 レジスタータブ**

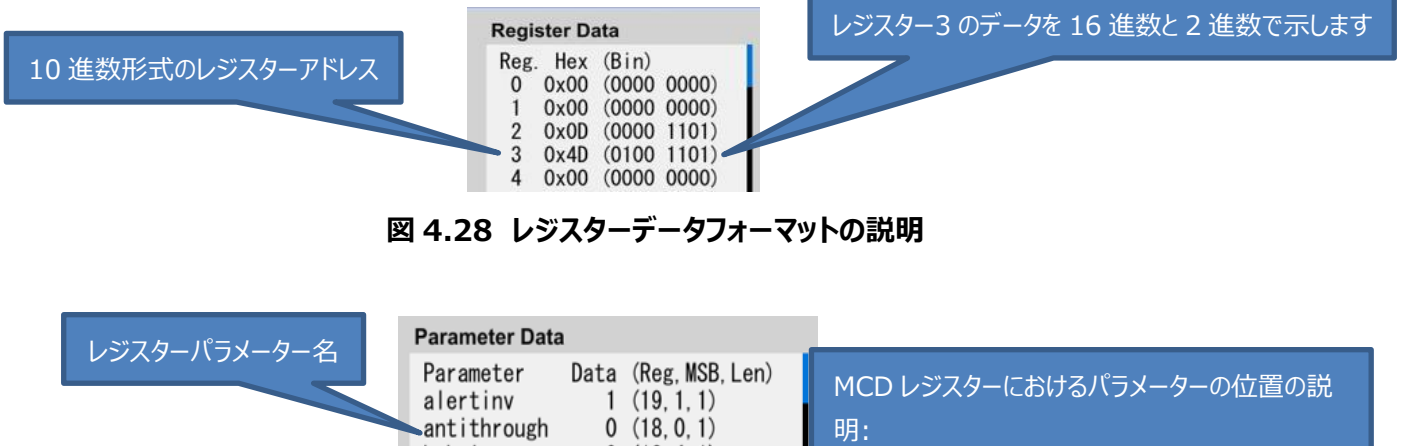

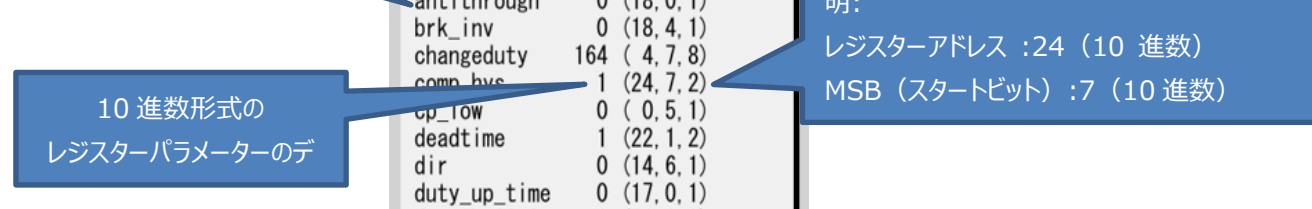

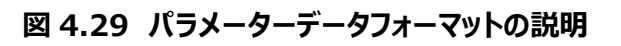

24 (10 進数) :7 (10 進数)

#### **4.2.6.5. NVM タブ**

NVM タブは、MCD の不揮発性メモリー (NVM) の読み書きに使用されます。NVM の詳細は、MCD のデータシートを参 照してください。

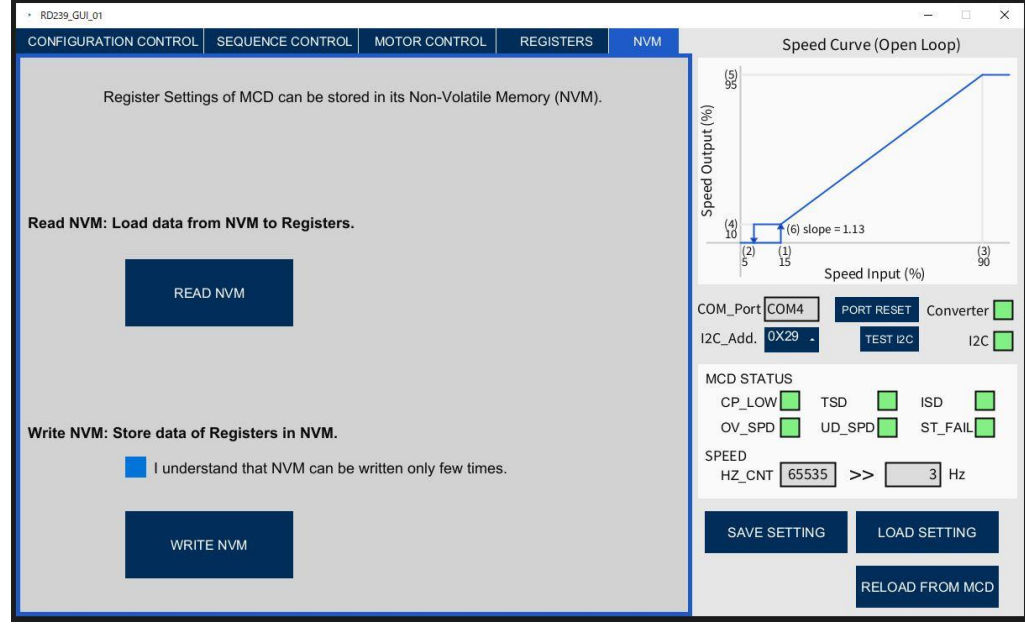

**図 4.30 NVM タブ**

注: NVM は数回しか書き込めません (書き換え回数は 10 サイクル (最小))。また、NVM の書き込みには、少なくとも 10.8 V の VM 電圧が必要です。

### <span id="page-30-0"></span>**4.3. USB-I <sup>2</sup>C コンバーターの説明**

USB-I<sup>2</sup>C コンバーターは、 USB 経由で PC から受信したデータを I<sup>2</sup>C 経由で MCD に送信するデータに変換し、またその 逆の動作も行います。

本デザインでは"Arduino Nano Every"マイクロコントローラー (MCU) ボードが USB-I <sup>2</sup>C コンバーターとして使用されま す。USB-I <sup>2</sup>C コンバーターの設定手順については、6.2 節を参照してください。プログラムは"Arduino Nano Every"基板 上のマイコンに格納されているため、一度だけプログラムを書き込みする必要があります。

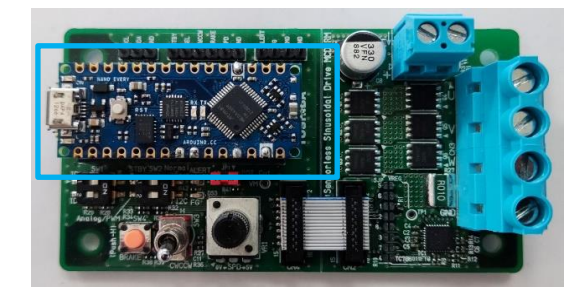

**図 4.31 USB-I <sup>2</sup>C コンバーター**

## <span id="page-31-0"></span>**5. 操作**

#### <span id="page-31-1"></span>**5.1. モード 1: GUI 制御動作**

このモードでは VM (外部電源)、ブラシレスモーター、外部 MCU (USB 端子経由) に本デザイン (メイン基板、サブ基 板含みます) を接続します。モーターは、PC 上の GUI から USB-I<sup>2</sup>C コンバーターを経由してコントロールされます。

モーターはサブ基板の GUI またはスイッチとポテンショメーターで制御できます。モーター速度制御は GUI 上で I<sup>2</sup>C を経由し て SPD レジスターを使用するか、サブ基板上の VR1 出力により行います。

MCD のレジスターは、GUI を使用してプログラムすることも、起動時に MCD の NVM から自動的にロードすることもできます。

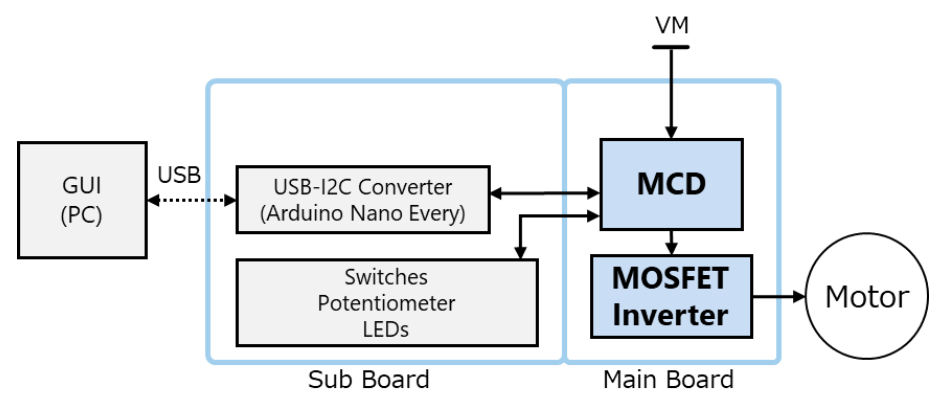

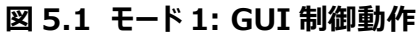

#### <span id="page-32-0"></span>**5.1.1. 起動手順**

このセクションでは、モード 1 で本デザインを起動する手順について説明します。 基板構成:

- ⚫ メイン基板のソルダージャンパーをすべてオープンにします (メイン基板の SJP1 ~SJP8)。
- MCD の I<sup>2</sup>C アドレス (サブ基板上の SW1) を設定します (初期値:0x29 を ID1:ON、 ID2:OFF に設定)。
- STBY を High(On) に設定します (サブ基板上の SW2-1)。
- SEL をセットして、モーター速度制御 (サブ基板上の SW2-2) の意図するモードを選択します。
- POT Cut ジャンパーをショートして VR1 ポテンショメーターを有効にします (サブ基板上の JP1)。

#### 接続:

- メイン基板とサブ基板 (CN2、CN4) を接続します。
- ブラシレスモーターをメイン基板 (CN3) に接続します。
- USB-I<sup>2</sup>Cコンバーター (Arduino Nano Every) をサブ基板 (CN5、CN7) に接続します。
- PCとUSB-I2Cコンバーターを接続します (USB ケーブルを使用)。
- VM 電源をメインボード (CN1) に接続します。

起動:

- ⚫ "Arduino Nano Every"には、USB-I2C コンバーター用のコードが書き込まれている必要があります(6.2 項を参 照)。(プログラムは"Arduino Nano Every"の MCU に格納されるため、この作業は 1 回だけ必要です。)
- ⚫ VM 電源をオンします。
- GUI を起動します (6.1 節を参照)。
- ⚫ GUI から MCD レジスターのパラメーターを設定します (または LOAD SETTING ボタンを使用して設定ファイルを ロードする)。(MCD レジスターデータは、MCD の NVM から自動的にロードすることもできます。詳細は、5.5 節を 参照してください。)
- 正しく設定されていれば、モーターは動作を開始します (詳細は MCD のデータシートを参照してください)。
- ⚫ モーター (速度、回転方向など) は、サブ基板のスイッチやポテンショメーターを使用して、または GUI から制御できま す。

注: 問題が発生した場合は、7 章のトラブルシューティングを参照してください。

#### <span id="page-32-1"></span>**5.1.2. 停止手順**

この項では、本デザインを停止する手順について説明します。

- GUI を閉じます。
- VM 電源をオフします。

### <span id="page-33-0"></span>**5.2. モード 2: 外部 MCU 制御動作**

VM (外部電源)、ブラシレスモーター、外部 MCU (USB 端子経由) に本デザイン (メイン基板、サブ基板含みます) を接 続します。モーターは、外部 MCU またはサブボードのスイッチとポテンショメーターで制御できます。モーターの速度制御は、外 部 MCU またはサブ基板上の VR1 出力で行います。

MCD のレジスターは、端子 CN9 を使用して I<sup>2</sup>C 経由で外部 MCU によってプログラムすることも、起動時に MCD の NVM から自動的にロードすることもできます。

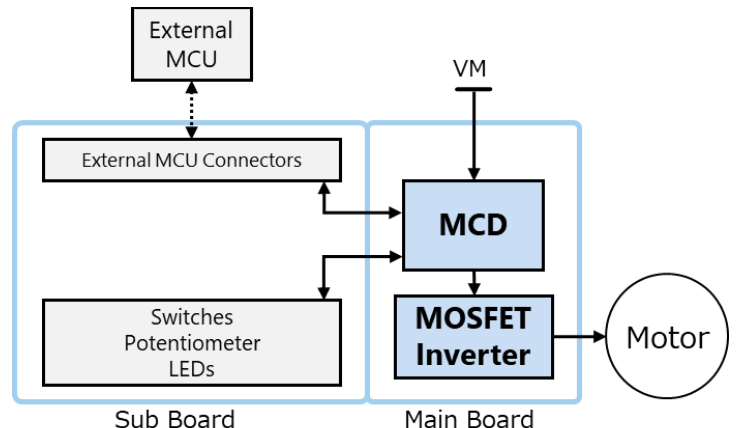

**図 5.2 モード 2: 外部 MCU 制御動作**

#### <span id="page-33-1"></span>**5.2.1. 起動手順**

このセクションでは、モード 2 でこのデザインを起動する手順について説明します。 基板構成:

- ⚫ メイン基板のソルダージャンパーをすべてオープンにします (メイン基板の SJP1 ~SJP8)。
- MCD の I<sup>2</sup>C アドレス (サブ基板上の SW1) を設定します (初期値:0x29 を ID1:ON、 ID2:OFF に設定)。
- ⚫ STBY を ON に設定します (サブ基板上の SW2-1)。
- ⚫ SEL をセットして、モーター速度制御 (サブ基板上の SW2-2) の要求するモードに設定します。
- VR1 を使用しない場合は、POT\_Cut ジャンパー (サブ基板の JP1) を開きます。

接続:

- ⚫ メイン基板とサブ基板 (CN2、CN4) を接続します。
- ブラシレスモーターをメイン基板 (CN3) に接続します。
- ⚫ 外部 MCU をサブ基板 (CN6、CN8、CN9) に接続します。
- VM 電源をメイン基板 (CN1) に接続します。

起動:

- VM の電源をオンします。
- 外部マイコンを起動します。
- I<sup>2</sup>C を使用して MCD パラメーターを設定します (外部 MCU から設定)。(MCD レジスターデータは、MCD の NVM から自動的にロードすることもできます。詳細は、5.5 節を参照してください。)
- ⚫ 正しく設定されていれば、モーターは動作を開始します (詳細は MCD のデータシートを参照してください。)。
- モーター (速度、回転方向など) は、サブ基板のスイッチやポテンショメーター、または I<sup>2</sup>C を使用して外部 MCU から 制御できます。

注: 問題が発生した場合は、トラブルシューティングのセクション 7 を参照してください。

### <span id="page-34-0"></span>**5.2.2. 停止手順**

この項では、このデザインを停止する手順について説明します。

- 外部 MCU を停止します (オプション)。
- VM の電源をオフします。

#### <span id="page-35-0"></span>**5.3. モード 3: マニュアル動作**

このモードでは、フル基板 (メイン基板、サブ基板を含みます) を VM (外部電源) とブラシレスモーターに接続します。サブ基 板のスイッチとポテンショメーターでモーターを制御できます。モーター速度制御はサブ基板上の VR1 出力で行います。このモー ドでは、NVM にレジスター設定が存在する必要があります。これにより、MCD のレジスターを起動時に NVM から自動的にロ ードできます。

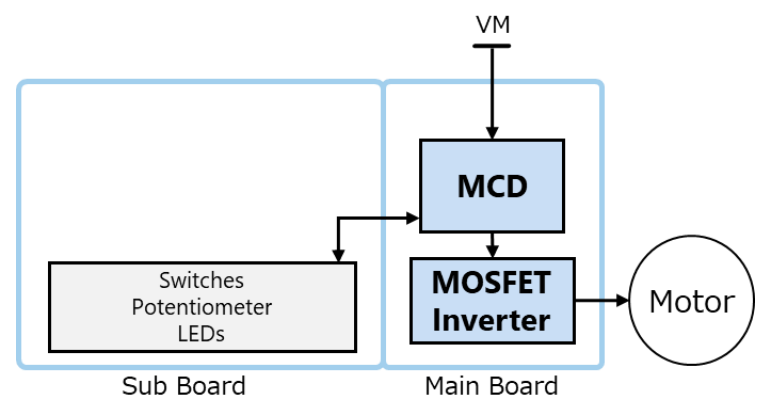

**図 5.3 モード 3: マニュアル動作**

#### <span id="page-35-1"></span>**5.3.1. 起動手順**

このセクションでは、モード 3 でこのデザインを起動する手順について説明します。 基板構成:

- ⚫ メイン基板のソルダージャンパーをすべてオープンにします (メイン基板の SJP1 ~SJP8)。
- STBY を ON に設定します (サブ基板上の SW2-1)。
- SEL をセットして、モーター速度制御 (サブ基板上の SW2-2) の意図するモードに設定します。
- POT Cut ジャンパーをショートして VR1 ポテンショメーターを有効にします (サブ基板上の JP1)。

接続:

- メインボード上の MCD の NVM には、必要な設定をプリロードする必要があります (5.5 項を参照)。
- メイン基板とサブ基板 (CN2、CN4) を接続します。
- ⚫ ブラシレスモーターをメイン基板 (CN3) に接続します。
- ⚫ VM 電源をメインボード (CN1) に接続します。

起動:

- ⚫ VM の電源をオンします (MCD レジスターの設定は、起動時に NVM から自動的にロードされます。)。
- 正しく設定されていれば、モーターは動作を開始します (詳細は MCD のデータシートを参照してください。)。
- ⚫ サブ基板のスイッチ、ポテンショメーターによりモーター (速度、回転方向など) の制御が可能です。

注: 問題が発生した場合は、7 章のトラブルシューティングを参照してください。

#### <span id="page-35-2"></span>**5.3.2. 停止手順**

この項では、このデザインを停止する手順について説明します。

⚫ VM 電源をオフします。

#### <span id="page-36-0"></span>**5.4. モード 4: メイン基板のみの最小構成動作**

このモードは、本デザインのハードウェアを最低限使用して実現できます。これにより、ブラシレスモーターを簡単に動作させること ができます。このモードではメイン基板のみを使用し、VM (外部電源) とブラシレスモーターのみ接続します。モーター制御信 号は、メイン基板上のソルダージャンパーSJP1~SJP8 を使用して設定します。また、モーター速度は、メイン基板上の R44 と R5 で分圧されたアナログ電圧を使用して設定されます。このモードでは、NVM にレジスター設定が存在する必要があります。 これにより、MCD のレジスター起動時に NVM から自動的にロードできます。

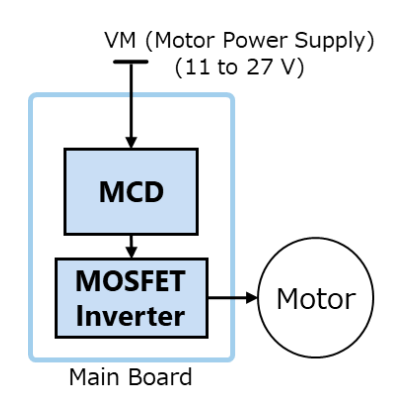

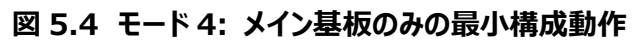

#### <span id="page-36-1"></span>**5.4.1. 起動手順**

このセクションでは、モード 4 でこのデザインを起動する手順について説明します。 基板構成メイン基板のソルダージャンパーは、以下のように構成する必要があります:

- SJP1 ショート (STBY を High に設定)
- SJP8 をショートし SJP2 をオープンします (アナログ電圧速度制御で SEL を Low に設定) (SJP8 と SJP2 の両方を同時にショートさせないでください。電源 VLDO がショートショート状態になります。)
- SJP3 をショート (CWCCW を Low に設定)、(レジスターの DIR パラメーターを使用して極性を変更できます)。
- ⚫ SJP4 をショート (速度設定用分圧器(R44,R5)のアナログ電圧出力に SPD を接続) (R44 および R5 による分圧電圧を使用して速度設定を変更できます) (レジスターの SPDINV パラメーターを使用して極性を変更できます)
- SJP5とSJP6をショート (ID1 と ID2 を Low に設定)
- SJP7 ショート (BRAKE を Low に設定) (レジスターの BRK\_INV パラメーターを使用して極性を変更できます)

接続:

- ⚫ メイン基板上の MCD の NVM には、必要な設定をプリロードする必要があります (5.5 節を参照)。
- ブラシレスモーターをメイン基板に接続 (CN3 経由)
- VM 電源をメイン基板に接続します (CN1 経由)

起動:

- ⚫ VM の電源をオンにします (MCD レジスターの設定は、起動時に NVM から自動的にロードされます)
- ⚫ 正しく設定されていれば、モーターは動作を開始します (詳細は MCD のデータシートを参照してください)。
- ⚫ 分圧抵抗 (R44,R5) の値を変えることにより、モーターの回転速度を制御できます。MCD のレジスターの方向極 性パラメーター (DIR) を変更することにより、モーターの回転方向を変更することができます。

#### <span id="page-37-0"></span>**5.4.2. 停止手順**

この項では、このデザインを停止する手順について説明します。

● VM の電源をオフします

#### <span id="page-37-1"></span>**5.5. MCD の NVM の書き込み**

MCD の NVM (Non-Volatile Memory) は、電源 OFF 後も MCD のレジスターデータを格納できます。NVM からのレジ スターデータは、電源がオンになると MCD にロードされます。TC78B011 レジスターデータは、数回 (書き換え回数は 10 サ イクル (最小)) しか書き込めません。NVM の書き込みには 10.8 V 以上の VM 電圧が必要です。

NVM を書き込むには、次の手順に従う必要があります。

- ⚫ NVM を書き込むには、VM は少なくとも 10.8 V である必要があります。
- モード1でこの回路を起動します (5.1 節を参照)。
- MCDの設定を行います。
- GUI の NVM タブに移動します。
- "I understand that NVM can be written only few times." というテキストでボックスをチェックします。
- ⚫ 現在の MCD レジスターデータを NVM に書き込むには、"Write NVM" ボタンを使用します。

## <span id="page-38-0"></span>**6. GUI および USB-I <sup>2</sup>C コンバーターのセットアップ**

### <span id="page-38-1"></span>**6.1. GUI セットアップ**

本デザインで使用している GUI のコードは、"Processing"アプリケーションで動作します。インターネットからダウンロードできま す。

このデザインの GUI を開始する手順は次のとおりです:

- ⚫ インターネットから"Processing"をダウンロードします (GUI の開発には Processing version 4.2 を使用)。
- processing.exe ファイルを開きます。
- ⚫ "ControlP5"ライブラリーをインストールします (GUI の開発には ControlP5 バージョン 2.2.6 を使用)。
	- ➢ メニューバーの"Sketch"から" Import Library"を選択し、" Manage Libraries"を選択します。
	- ➢ 「Libraries」タブの下にあるこの新しいダイアログボックスで、「ControlP5」と入力します。
	- ➢ "ControlP5"ライブラリーを選択し、"Install"ボタンをクリックします
	- ➢ インストールが完了したら、このダイアログボックスを閉じます
- ⚫ "Processing"でメニューバーの"File"から"Open"を選択します。
- 次に、本デザインに付属の GUI コードを参照します (3.4 節 を参照)。
- 次に、GUI コードファイルを選択して開きます。
- ⚫ "Run"ボタンをクリックして起動します。」

### <span id="page-38-2"></span>**6.2. USB-I <sup>2</sup>C コンバーターの設定**

USB-I <sup>2</sup>C Converter は"Arduino Nano Every"基板を使用し、そのソフトウェアは Arduino Windows アプリケーション (1.8.19) を使用して記述しました。プログラムは"Arduino Nano Every"基板上のマイコンに格納されるため、一度だけ アップロードする必要があります。

USB-I <sup>2</sup>C Converter のソフトウェアを"Arduino Nano Every"に書き込む手順は以下のとおりです。

- ⚫ インターネットから arduino アプリケーションをダウンロードします。
- "Arduino Nano Everv"サポートを追加、例えば"Arduino megaAVR Core"を追加します。
	- ➢ メニューバーの"Tools"から"board"を選択し、"Board Manager"を選択します。
	- ➢ "megaAVR"を検索し、"Arduino megaAVR"をインストールします。
- ⚫ USB ケーブルで"Arduino Nano Every"基板を PC に接続します。
- ⚫ メニューバーの"Tool"から"Board"を選択し、"Arduino Nano Every"を選択します。
- ⚫ メニューバーの"Tool"から"Board"を選択し、"Arduino Nano Every"基板の正しいポートを選択します。
- ⚫ メニューバーの"File"から"Open"を選択します。
- 次に、このデザインに付属する USB-I<sup>2</sup>C コンバーターコードを参照して開きます (3.5 節を参照)。
- ⚫ コードをコンパイルし、"Arduino Nano Every"基板にアップロードします。

## <span id="page-39-0"></span>**7. トラブルシューティング**

### <span id="page-39-1"></span>**7.1. GUI の I <sup>2</sup>C 接続エラー**

解決策:

- VM および VLDO には電源が必要です。DS1 および DS2 の LED を確認します。
- MCD STBY 信号は High である必要があります。SW2 スイッチで設定できます。
- ⚫ メイン基板とサブ基板は、CN2 と CN4 で接続する必要があります。
- MCD の ID2 と ID2 信号入力を確認して、I2C アドレスの設定を確認してください。
- ⚫ マスタによって使用される I2C アドレスは、ID1 および ID2 を介して設定される MCD の I2C アドレスと同じにする 必要があります。
- USB-I<sup>2</sup>C サブ基板にコントローラーを正しく接続する必要があります。
- Arduino Nano Every は USB-I<sup>2</sup>C コンバーターとして動作するようにプログラムする必要があります(6.2 節を参 照)。

#### <span id="page-39-2"></span>**7.2. 速度制御が動作しません**

速度制御方式の選択は、以下の影響を受けるため、以下の点を確認してください。

- MCDの SEL 入力端子
- MCD レジスター15 の TSPSEL パラメーター (GUI のコンフィグレーションコントロールタブの"Speed Control"で設 定できます。)
- ⚫ MCD のレジスター15 の SPDINV パラメーター (GUI のコンフィグレーションコントロールタブの"Speed Control Inverse"で設定できます。)

#### <span id="page-39-3"></span>**7.3. サブ基板スイッチとポテンショメーターが作動しません**

解決策:

- ⚫ メイン基板とサブ基板は、CN2 と CN4 で接続する必要があります。
- サブ基板を使用する場合は、すべてのソルダージャンパー (SJP1~SJP8) をオープンにしてください。
- POT\_Cut ジャンパーはショートにする必要があります。
- ⚫ この設計では、サブ基板のスイッチやポテンショメーターからの信号が外部 MCU 端子 (CN6) からの信号によって上 書きされるため、CN6 を切り離す必要があります。

## <span id="page-40-0"></span>**8. 評価上の注意 (感電・火傷等の防止)**

本デザインを使用する場合は、次の点に特に注意してください:

- 電気を供給する前に、すべての接続の極性が正しいことを確認してください。
- 基板に触れる前に、コンデンサーが十分放電していることを確認してください。
- 動作確認の際は、安全のため基板をアクリルケースで覆ってください。
- MOSFET などの部品は動作中に発熱する場合があります。火傷に注意して取り扱ってください。

### **ご利用規約**

本規約は、お客様と東芝デバイス&ストレージ株式会社(以下「当社」といいます)との間で、当社半導体製品を搭載した機器 を設計する際に参考となるドキュメント及びデータ(以下「本リファレンスデザイン」といいます)の使用に関する条件を定めるもので す。お客様は本規約を遵守しなければなりません。

#### **第1条 禁止事項**

お客様の禁止事項は、以下の通りです。

1. 本リファレンスデザインは、機器設計の参考データとして使用されることを意図しています。信頼性検証など、それ以外の目的に は使用しないでください。

2. 本リファレンスデザインを販売、譲渡、貸与等しないでください。

3. 本リファレンスデザインは、高低温・多湿・強電磁界などの対環境評価には使用できません。

4. 本リファレンスデザインを、国内外の法令、規則及び命令により、製造、使用、販売を禁止されている製品に使用しないでくださ い。

#### **第2条 保証制限等**

1. 本リファレンスデザインは、技術の進歩などにより予告なしに変更されることがあります。

2. 本リファレンスデザインは参考用のデータです。当社は、データ及び情報の正確性、完全性に関して一切の保証をいたしませ ん。

3. 半導体素子は誤作動したり故障したりすることがあります。本リファレンスデザインを参考に機器設計を行う場合は、誤作動や 故障により生命・身体・財産が侵害されることのないように、お客様の責任において、お客様のハードウェア・ソフトウェア・システムに 必要な安全設計を行うことをお願いします。また、使用されている半導体素子に関する最新の情報(半導体信頼性ハンドブック、 什様書、データシート、アプリケーションノートなど) をご確認の上、これに従ってください。

4. 本リファレンスデザインを参考に機器設計を行う場合は、システム全体で十分に評価し、お客様の責任において適用可否を判 断して下さい。当社は、適用可否に対する責任は負いません。

5. 本リファレンスデザインは、その使用に際して当社及び第三者の知的財産権その他の権利に対する保証又は実施権の許諾を 行うものではありません。

6. 当社は、本リファレンスデザインに関して、明示的にも黙示的にも一切の保証(機能動作の保証、商品性の保証、特定目的 への合致の保証、情報の正確性の保証、第三者の権利の非侵害保証を含むがこれに限らない。)をせず、また当社は、本リファ レンスデザインに関する一切の損害(間接損害、結果的損害、特別損害、付随的損害、逸失利益、機会損失、休業損害、デ ータ喪失等を含むがこれに限らない。)につき一切の責任を負いません。

#### **第 3 条 契約期間**

本リファレンスデザインをダウンロード又は使用することをもって、お客様は本規約に同意したものとみなされます。本規約は予告なし に変更される場合があります。当社は、理由の如何を問わずいつでも本規約を解除することができます。本規約が解除された場合 は、お客様は本リファレンスデザインを破棄しなければなりません。さらに当社が要求した場合には、お客様は破棄したことを証する 書面を当社に提出しなければなりません。

#### **第 4 条 輸出管理**

お客様は本リファレンスデザインを、大量破壊兵器の開発等の目的、軍事利用の目的、あるいはその他軍事用途の目的で使用し てはなりません。また、お客様は「外国為替及び外国貿易法」、「米国輸出管理規則」等、適用ある輸出関連法令を遵守しなけ ればなりません。

#### **第 5 条 準拠法**

本規約の準拠法は日本法とします。

#### **第 6 条 管轄裁判所**

本リファレンスデザインに関する全ての紛争については、別段の定めがない限り東京地方裁判所を第一審の専属管轄裁判所とし ます。